# **SISTEMA DE ADMINISTRACIÓN DE SERVIDORES NETHSERVER**

David Estiven Bernal Muñoz e-mail: debernalm@unadvirtual.edu.co Kevin Rincón Méndez e-mail: krinconme@unadvirtual.edu.co Andrés Camilo Tautiva Vargas e-mail: actautivav@unadvirtual.edu.co Leidy Julieth Hernandez Rubiano e-mail: ljhernandezru@unadvirtual.edu.com Ximena Alexandra Collo Lozada e-mail: xacollol@unadvirtual.edu.com

**RESUMEN:** *En el siguiente artículo se encuentra la implementación de la distribución de GNU/Linux NethServer para la instalación y mantenimiento de todo tipo de servicios de infraestructuras y redes de cómputo, a su vez se comprobó el funcionamiento de estos sistemas configurando servidores DHCP, DNS y Controladores de dominio, aparte de ello se implementaron sistemas de Proxy y Cortafuegos, como también servidores de archivos e impresiones y por último implementando un sistema de VPN en este servidor. Como resultado se puede ver la facilidad de implementación de estos servicios y aplicaciones en NethServer y como tener tecnologías de software libre le ayudan a que sea un sistema operativo altamente recomendable para todo tipo de entornos tanto personales como profesionales.*

**PALABRAS CLAVE**: Firewall, Proxy, Servidores, VPN, Samba, Nethserver.

# **1 INTRODUCCIÓN**

El presente artículo busca definir las principales características de un servidor NethServer, desde su proceso de instalación en una máquina virtual hasta la implementación de servicios como los servidores de impresión, de archivos, DCHP y DNS como también la configuración de un sistema de Proxy, a su vez se especifica cómo utilizar un cortafuegos y por último se configura un sistema de VPN. La característica principal de este tipo de artículos es tener una guía práctica en la cual se pueda visualizar todo el proceso desde la instalación hasta la implementación de un servidor NethServer.

Para poder analizar esta problemática se debe tener en cuenta las causas por las cuales es importante tener un servidor NethServer, las cuales son las facilidades de implementación de un sistema operativo GNU/Linux, como también el soporte técnico y la comunidad que crean las comunidades de software libre, a su vez se debe tener en cuenta que este artículo se pudo redactar gracias a esa comunidad y a la calidad de sus tutoriales y foros de los cuales se puede implementar un sistema de este tipo de manera sencilla y práctica.

# **2 INSTALACIÓN NETHSERVER**

El primer paso de la configuración del NethServer es definir el modelo de red que se utilizará en el ejercicio, este modelo se puede estructurar según las necesidades del proyecto y este se define en el siguiente esquema de red.

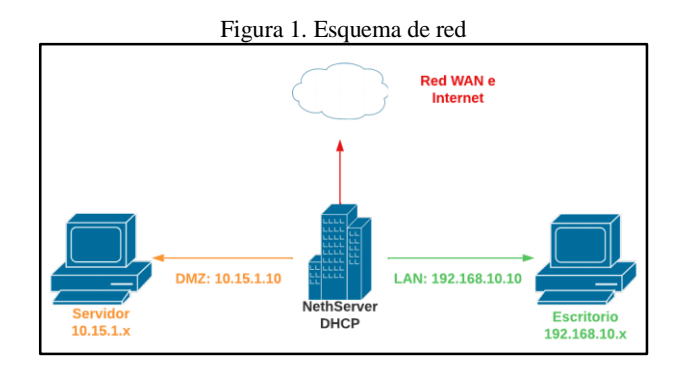

Fuente: Autoría Propia

Con este esquema de red ya se puede iniciar la instalación, al ejecutar la ISO descargada de la distribución de Linux aparecerá el GRUB en el que se detalla qué tipo de instalación se quiere realizar, en este caso será interactiva.

Figura 2. GRUB de instalación NethServer

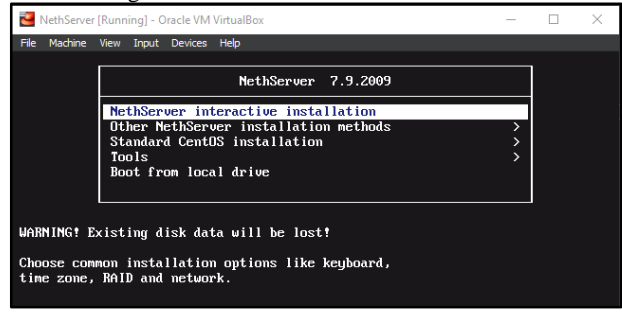

Fuente: Autoría Propia

El instalador mostrará varias opciones de configuración desde la localización, distribución del teclado, tipo de software a instalar y configuraciones generales del sistema entre muchas otras, configuramos según las necesidades.

Figura 3. Instalación resumen NethServer

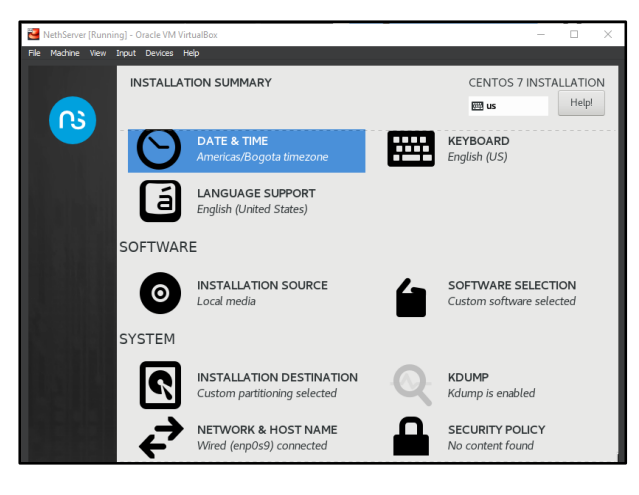

Fuente: Autoría Propia

Una de las configuraciones importantes es Network and Hostname, esta detalla el nombre del host el cual es diplomado.unad.com, este solo es un nombre que se utilizara para la implementación de este sitio localmente.

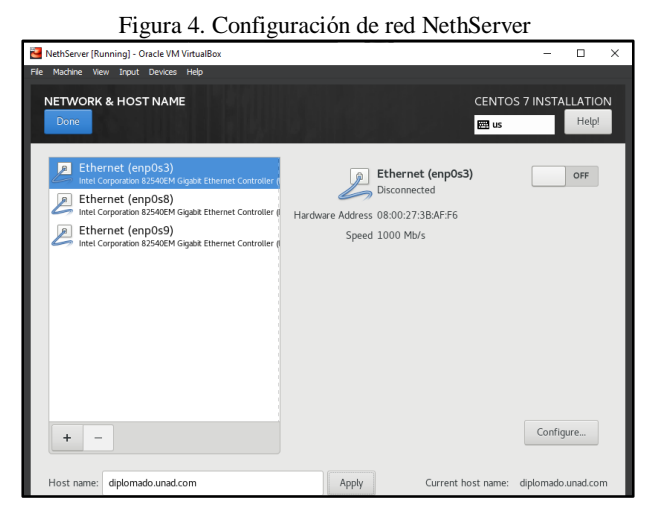

Fuente: Autoría Propia

Cuando se terminan las configuraciones se solicitará una contraseña para el usuario root y otra para el usuario principal del sistema, el único usuario que debe configurarse es el de root, esto se configura mientras el sistema se instala el sistema operativo.

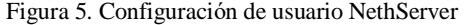

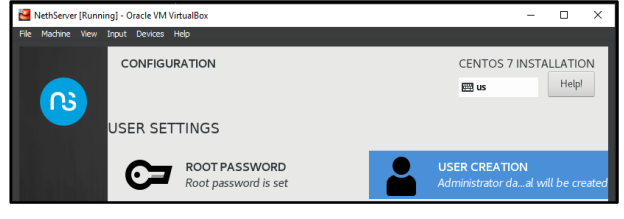

Fuente: Autoría Propia

Finalizada la instalación, se procede a configurar el NethServer, es el acceso al sistema, en el cual se debe ingresar

con el usuario administrador, es recomendable actualizar el sistema con los últimos paquetes de NethServer, esto con el comando yum update.

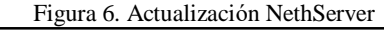

| NethServer [Running] - Oracle VM VirtualBox  |                               |
|----------------------------------------------|-------------------------------|
| Machine View Input Devices<br>File –<br>Help |                               |
| perl-LWP-Protocol-https                      | noarch 6.04-4.el?             |
| per l-NTLM                                   | noarch 1.09-5.el7             |
| perl-Socket6                                 | x86_64 0.23-15.e17            |
| puthon-monotonic                             | noarch 0.1-1.el7              |
| puthon3                                      | x86 64 3.6.8-21.el7 9         |
| puthon3-libs                                 | $\times$ B6 64 3.6.8-21.el7 9 |
| python3-pip                                  | noarch 9.0.3-8.el7            |
| puthon3-setuptools                           | noarch 39.2.0-10.el7          |
| suaks                                        | noarch 20170101.0-1.el7       |
|                                              |                               |
| Transaction Summary                          |                               |
|                                              |                               |
| Install 3 Packages (+14 Dependent packages)  |                               |
| Upgrade 218 Packages                         |                               |
|                                              |                               |
| Total download size: 345 M                   |                               |

Fuente: Autoría Propia

Después de la actualización ya se podrá ingresar al administrador web, usando la ruta 192.168.20.14:9090, se debe tener en cuenta el puerto de acceso 9090 ya que es el configurado por defecto en NethServer, si este no se ingresa no se podrá acceder al administrador web.

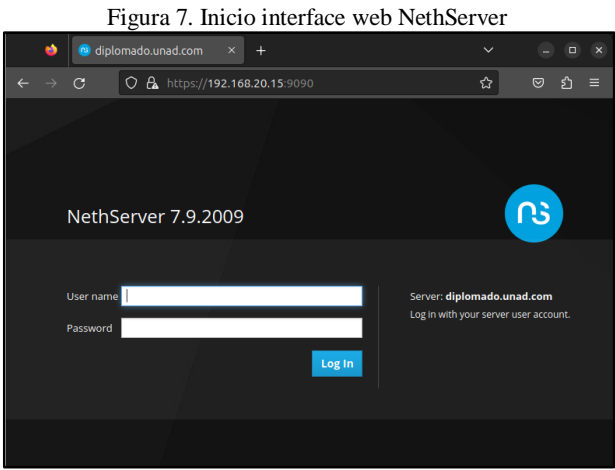

Fuente: Autoría Propia

Cuando se ingresa al administrador lo primero que se debe realizar es configurar según las alertas del Dashboard, si esto no se configura adecuadamente se podrán tener errores en el futuro y debería visualizarse de la siguiente manera.

### Figura 8. Menú de inicio interfaz grafica

|    |                            | p o+ https://192.168.20.15:9090/nethserver   |
|----|----------------------------|----------------------------------------------|
| 9  |                            |                                              |
| ิก | Dashboard                  |                                              |
|    | Hardware                   | innotek GmbH VirtualBox                      |
|    | CPU                        | Intel(R) Core(TM) i7-8665U CPU @ 1.90GHz x 2 |
|    | Kernel<br>Release          | 3.10.0-1160.el7.x86_64                       |
|    | Operating<br>System        | NethServer release 7.9.2009 (final)          |
| 霝  | Load $1/5/$<br>15 minutes  | 0/0.01/0.07                                  |
| ¢ŝ | Uptime                     | 0d 0h 45m 3s                                 |
|    | Hostname /<br><b>Alias</b> | diplomado.unad.com                           |
|    | <b>DNS</b>                 | 8.8.8.8                                      |
| ⊟  | <b>System Time</b>         | Mon Nov 27 23:05:20 - 05 2023                |
|    | Company                    | Grupo 48                                     |

Fuente: Autoría Propia

Al finalizar con el Dashboard se alertará de revisiones un punto crítico este es Network, en esta parte se debe configurar cada red, Verde, Naranja, y Roja según la estructura de red propuesta.

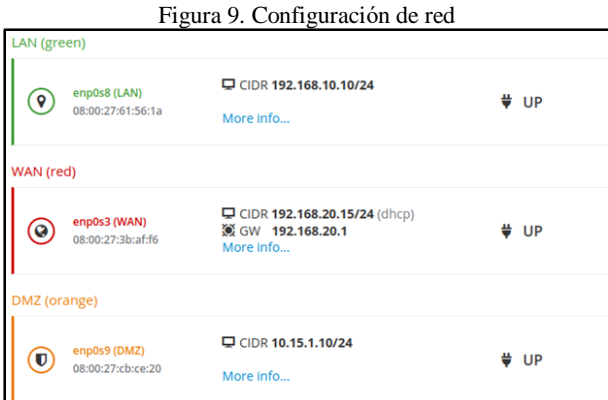

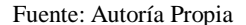

Aunque se pueden realizar más configuraciones, esas serían las principales para comenzar a realizar el montaje de un servidor de servicios de NethServer, tener en cuenta que al ser un sistema GNU/Linux este se puede adaptar a cualquier necesidad.

# **3 TEMÁTICA 1: DHCP SERVER, DNS SERVER Y CONTROLADOR DE DOMINIO**

### **3.1 SERVIDOR DHCP**

Esta opción se activa en el menú lateral en el cual se encuentran las opciones DHCP, cuando se ingresa se puede activar en alguna de nuestras interfaces, en la verde o azul, en este caso solo existe el enlace verde así que se activa y selecciona el rango en el cual tomara esas direcciones DHCP.

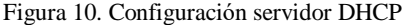

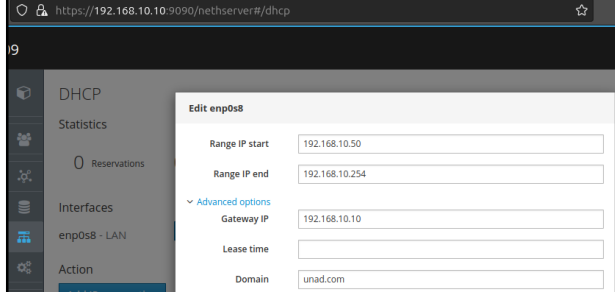

### Fuente: Autoría Propia

Figura 11. Rango de IP servidor DHCP

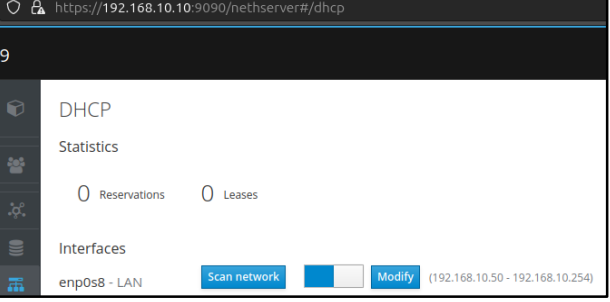

Fuente: Autoría Propia

Se puede comprobar el funcionamiento ingresando el equipo Ubuntu Server a la red LAN o verde este tomará una IP en el rango DHCP disponible y al estar en la red verde podrá realizar ping [1]. Esto debería funcionar sin problema al servidor NethServer 192.168.10.10.

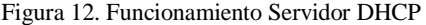

| Nov 27 02:24                                                                                                    |                                                                                                    | 192.168.10.156<br>$\mathcal{R}_{\mathcal{A}}$<br>$\bullet$ $\bullet$ $\bullet$ |
|----------------------------------------------------------------------------------------------------|----------------------------------------------------------------------------------------------------|--------------------------------------------------------------------------------|
| $\sqrt{1 + \sqrt{1 + \frac{1}{2}} + \sqrt{1 + \frac{1}{2}} + \sqrt{1 + \frac$ | david bernal@ubuntuserver: $\sim$ Q $\equiv$ $=$ $=$ $\Box$                                                                                                    | $\mathbf{x}$                                                                   |
|                                                                                                    | david bernal@ubuntuserver:~\$ ping 192.168.10.10 -c 4<br>PING 192.168.10.10 (192.168.10.10) 56(84) bytes of data.<br>64 bytes from 192.168.10.10: icmp seq=1 ttl=64 time=0.898 ms<br>64 bytes from 192.168.10.10: icmp seq=2 ttl=64 time=0.882 ms<br>64 bytes from 192.168.10.10: icmp seq=3 ttl=64 time=0.797 ms<br>64 bytes from 192.168.10.10: icmp seg=4 ttl=64 time=0.711 ms |                                                                                |
| $\left[- - 192.168.10.10 \right]$ ping statistics $\left[- - 168.100\right]$<br>ic noprefixroute enp0s9<br>david_bernal@ubuntuserver:~\$                                                                                                    | 4 packets transmitted, 4 received, 0% packet loss, time 3013ms<br>rtt min/avg/max/mdev = $0.711/0.822/0.898/0.074$ ms<br>david bernal@ubuntuserver:~\$ ip a   grep 192.168.10.*<br>inet 192.168.10.156/24 brd 192.168.10.255 scope global dynam                                                                                                    |                                                                                |

Fuente: Autoría Propia

### **3.2 SERVIDOR DNS**

Esta opción viene activada por defecto, pero debe configurarse, para ello se ingresa al menú de DNS y se agrega una nueva dirección para configurar, en este caso se escribe como Hostname el sitio diplomado.unad.com y se apuntara a la ruta del servidor NethServer 192.168.10.10 y también la del Active Directory 192.168.10.11.

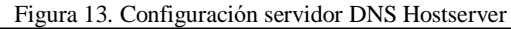

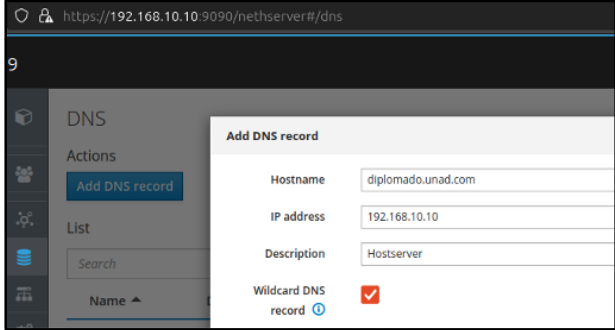

#### Fuente: Autoría Propia

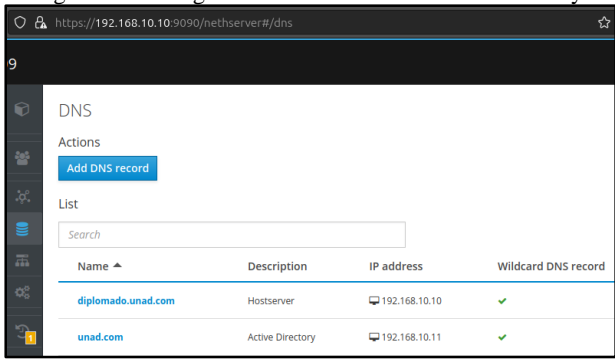

# Figura 14. Configuración servidor DNS Active Directory

#### Fuente: Autoría Propia

Ya que el dominio creado no está en internet se tendrá que conectar a un al servidor NethServer, aunque para acceder a este dominio desde otra máquina diferente, se debe configurar el archivo /etc/hosts con la dirección IP del servidor y el nombre del dominio [2]. Con esto ya funciona el DNS en ese equipo.

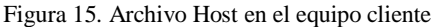

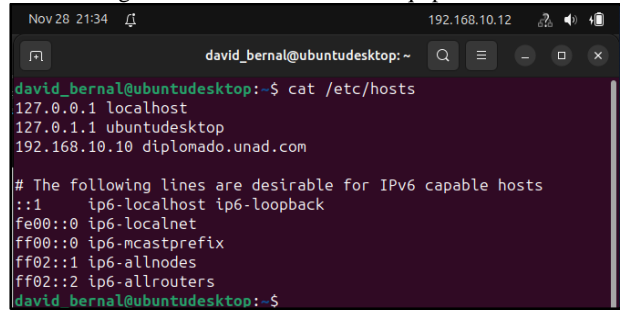

Fuente: Autoría Propia

# Nov 28 21:35 L O DNS - diplomado.unad.co X O Net  $x$  + O & diplomado.unad.co  $\hat{\mathbf{r}}$ nethserver <u>ns</u>

Fuente: Autoría Propia

### **3.3 CONTROLADOR DE DOMINIO**

### **3.1.1 USUARIOS, GRUPOS Y ACTIVE DIRECTORY**

Para configurar apropiadamente el dominio se deben establecer los usuarios que van a usar los directorios. Para ello se ingresa al menú de usuarios y grupos y se activa la opción Active Directory, como se está creando un nuevo dominio de usuarios se da la opción crear dominio y luego se completan los campos de la siguiente manera, dominio unad.com, NetBIOS UNAD y IP 192.168.10.11.

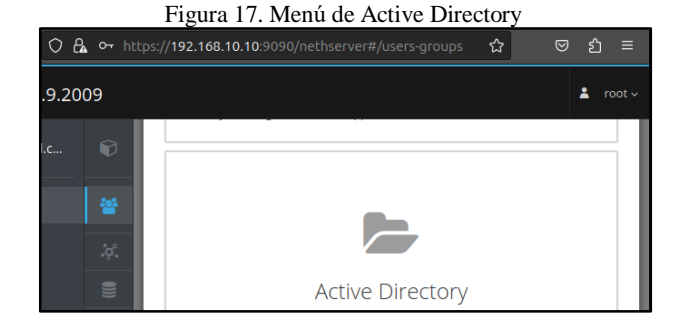

#### Fuente: Autoría Propia

#### Figura 18. Configuración del Active Directory

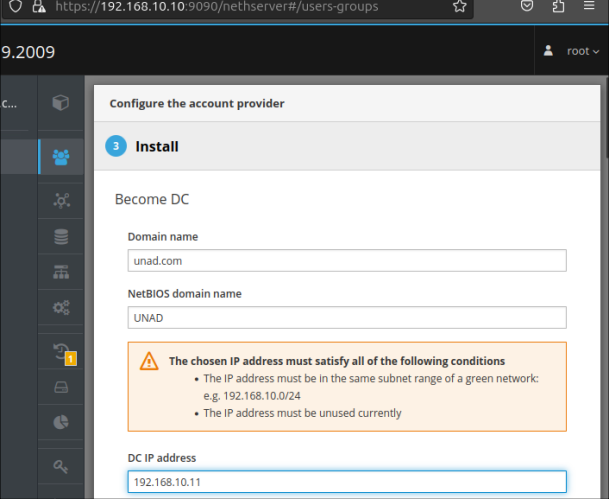

#### Fuente: Autoría Propia

Figura 16. Acceso del DNS en el equipo LAN

Luego de esto ya se pueden crear algunos grupos (diplomado) y usuarios (dbernal) que se utilizaran en el sistema para realizar las pruebas, también se deben activar las políticas de contraseñas.

#### Figura 19. Políticas de contraseñas

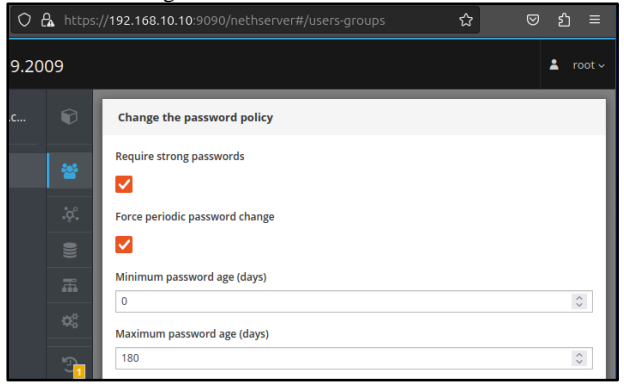

### Fuente: Autoría Propia

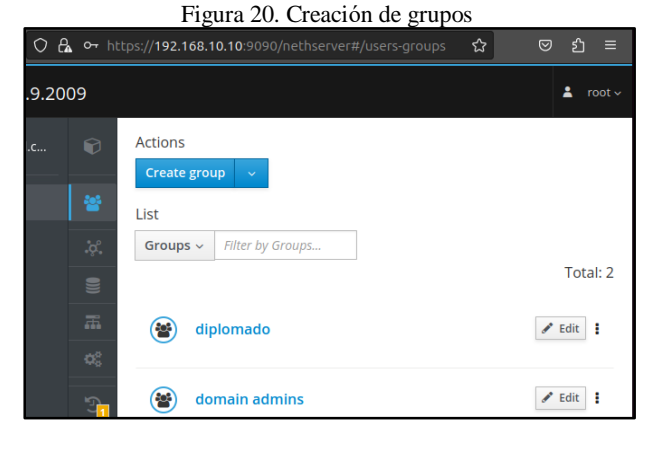

#### Fuente: Autoría Propia

#### Figura 21. Creación de usuarios

|        |                                              |   | O A o https://192.168.10.10:9090/nethserver#/users-groups | ☆ | பி<br>$\equiv$<br>☺     |
|--------|----------------------------------------------|---|-----------------------------------------------------------|---|-------------------------|
| 9.2009 |                                              |   |                                                           |   | root $\sim$<br>ᇰ        |
| c      | 0                                            |   | Not<br>expired                                            |   |                         |
|        | 曫                                            | д | administrator<br>Administrator                            |   | $\angle$ Edit $\vert$ : |
|        | $\phi^{\circ}$<br>$\blacksquare$             |   | 0<br>Not<br>expired                                       |   |                         |
|        | $\overline{\mathrm{d}}\overline{\mathrm{d}}$ |   | dbernal                                                   |   | $\angle$ Edit $\vert$ : |
|        | ¢ĝ<br>ட                                      |   | David Bernal<br>$\circ$<br>Not                            |   |                         |

Fuente: Autoría Propia

### **3.1.2 CONTROLADOR DE DOMINIO Y SSSD**

Para configurar el controlador de dominio se debe utilizar el Active Directory configurado anteriormente y utilizar el SSSD para ingresar el usuario al dominio creado, lo primero que se debe realizar es ejecutar el siguiente comando sudo apt install sssd sssd-tools realmd adcli ssh [3]. No se requieren más programas adicionales para hacer la conexión.

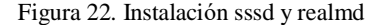

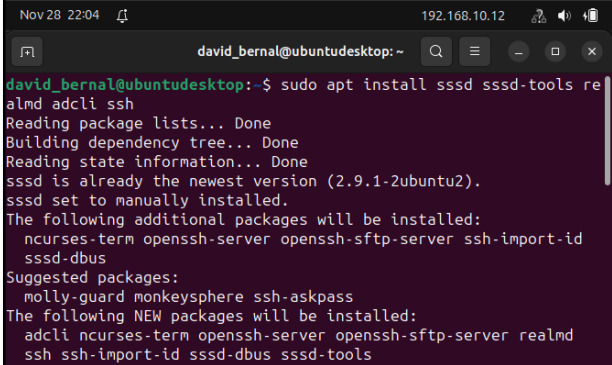

#### Fuente: Autoría Propia

Cuando se instalan los programas se debe configurar el archivo /etc/resolv.conf agregando la dirección IP del Active Directory creado el cual es 192.168.10.11, esto se debe modificar con permisos de administrador.

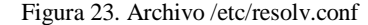

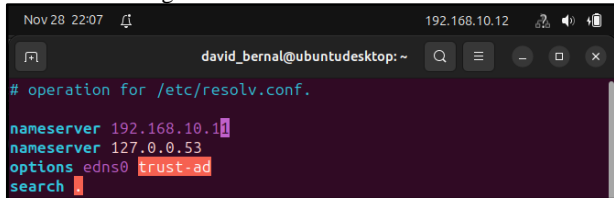

#### Fuente: Autoría Propia

Después con el comando **sudo realm -v discover unad.com** se puede comprobar si hay conexión entre el Active Directory y la máquina local, si esto no funciona se debe verificar la tarjeta en virtualbox y seleccionar el modo promiscuo como permitir todo.

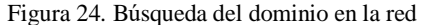

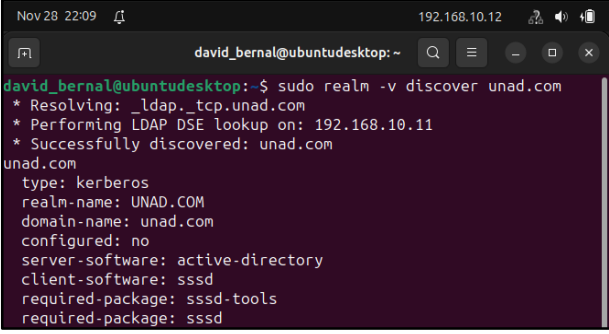

#### Fuente: Autoría Propia

Ya comprobada la conexión se puede ingresar el equipo al dominio del Active Directory unad.com, se debe ingresar con el usuario administrador para guardarlo en el sistema, el comando es: **sudo realm join unad.com**.

5

Figura 25. Unirse al dominio

| Nov 28 22:18 <del>△</del> |                                                                                                    | 192.168.10.12 $\frac{3}{2}$ $\Rightarrow$ $\frac{1}{2}$ |
|---------------------------|----------------------------------------------------------------------------------------------------|---------------------------------------------------------|
| ா                         | david bernal@ubuntudesktop: $\sim$ Q $\equiv$                                                                            | ÆF<br>$\mathsf{x}$                                      |
|                           | david bernal@ubuntudesktop:~\$ sudo realm join unad.com<br>Password for Administrator:<br>david bernal@ubuntudesktop:~\$ |                                                         |

Fuente: Autoría Propia

Antes de probar el funcionamiento del usuario se deben reiniciar el SSSD y luego se realiza la activación de la creación de carpetas para que se cree el directorio home con los usuarios nuevos de dominio: **sudo pam-auth-update --enable mkhomedir**.

Figura 26. Activar creación de directorio Home

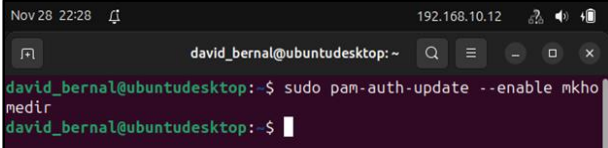

#### Fuente: Autoría Propia

Después de esto ya se puede ingresar al dominio, se puede probar por terminal, para ello se utilizará el usuario administrador, también se puede acceder a través de la interfaz gráfica, en este caso se usará uno de los usuarios creados que para efecto del ejercicio es dbernal.

Figura 27. Usuario administrador

| Nov 28 20:59                                |                                                                                                    | $\mathcal{R}$<br>192.168.10.12            |
|---------------------------------------------|----------------------------------------------------------------------------------------------------|-------------------------------------------|
| 匝                                           | administrator@unad.com@ubuntudesktop:~                                                                                                    | $\alpha$<br>n Ei<br>$\Box$<br>$\mathbf x$ |
| Password:                                   | david bernal@ubuntudesktop:-\$ sudo login<br>ubuntudesktop login: administrator@unad.com<br>Welcome to Ubuntu 23.10 (GNU/Linux 6.5.0-13-generic x86_64) |                                           |
| Documentation:<br>Management:<br>* Support: | https://help.ubuntu.com<br>https://landscape.canonical.com<br>https://ubuntu.com/advantage                                                              |                                           |
|                                             | 0 updates can be applied immediately.                                                                                                    |                                           |
| /home/administrator@unad.com                | Last login: Tue Nov 28 20:59:22 -05 2023 on pts/1<br>administrator@unad.com@ubuntudesktop: - \$ pwd                                                     |                                           |

Fuente: Autoría Propia

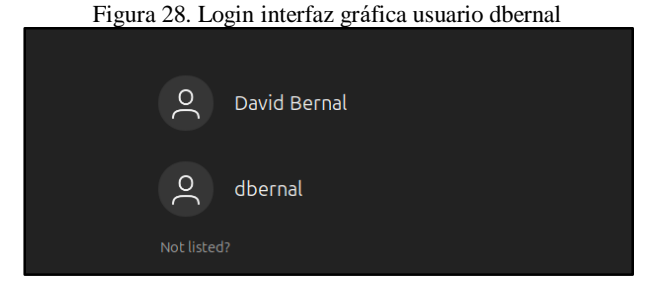

Fuente: Autoría Propia Figura 29. Acceso usuario dbernal

| Nov 28 22:57  |                                                                                                    |          |                       |  |
|---------------|----------------------------------------------------------------------------------------------------|----------|-----------------------|--|
| 回             | dbernal@unad.com@ubuntudesktop:~ Q                                                                                                    | $\equiv$ | $\boldsymbol{\times}$ |  |
|               | dbernal@unad.com@ubuntudesktop:-\$ pwd<br>/var/lib/nethserver/home/dbernal<br>dbernal@unad.com@ubuntudesktop:~\$ ip a<br>1: lo: <loopback, lower="" up="" up,=""> mtu 65536 gdisc nogueue state UNKNO<br/>WN group default glen 1000<br/>link/loopback 00:00:00:00:00:00 brd 00:00:00:00:00:00<br/>inet <math>127.0.0.1/8</math> scope host lo<br/>valid lft forever preferred lft forever<br/><math>i</math>net6 ::<math>1/128</math> scope host</loopback,> |          |                       |  |
| xroute enp0s3 | valid lft forever preferred lft forever<br>2: enp0s3: <broadcast,multicast,up,lower up=""> mtu 1500 gdisc pfifo<br/>fast state UP group default glen 1000<br/>link/ether 08:00:27:42:36:3f brd ff:ff:ff:ff:ff:ff<br/>inet 192.168.10.12/24 brd 192.168.10.255 scope global noprefi</broadcast,multicast,up,lower>                                                                                                    |          |                       |  |

Fuente: Autoría Propia

# **4 TEMÁTICA 2: PROXY**

Un servidor web proxy es uno de los principales servicios de NethServer, este permite que los equipos conectados en la red LAN (verde) accedan a ciertos sitios de internet a través de esa red proxy, lo cual permite realizar todo tipo de bloqueos, filtrados de contenidos, controlar almacenamiento de cache entre otras características [4]. Lo primero que se debe realizar es la configuración de los módulos proxy.

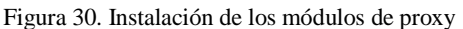

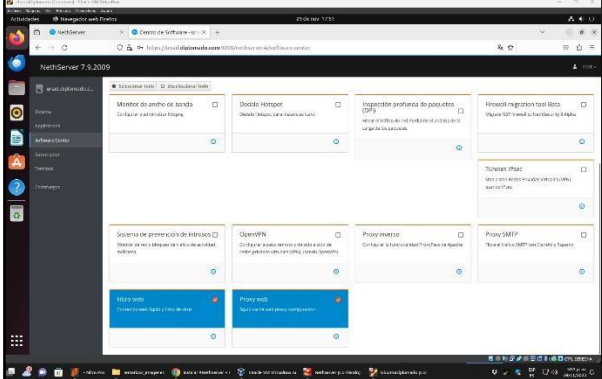

Fuente: Autoría Propia

Los módulos se encuentran en el apartado de software en el servidor NethServer, los módulos tienen como nombre "Filtro Web" y "Proxy Web" los cuales son indispensables para el correcto funcionamiento y administración del servicio, también se debe tener en cuenta que los puertos de los servicios están abiertos para la red LAN, en este caso se encuentra el servicio como Squid Chaching Proxy.

Figura 31. Verificación de servicios en Nethserver

| Ð<br>C restrisoner                     | $\bullet$ senioss uradiblam: $\times$ -<br>$x$ . |                                                         |               |                          |                 |                     | $\mathcal{Q}$                    | $a \times$          |
|----------------------------------------|--------------------------------------------------|---------------------------------------------------------|---------------|--------------------------|-----------------|---------------------|----------------------------------|---------------------|
| $6 \rightarrow 0$                      | O <sub>A</sub>                                   | On hitse planed diplomada.com 9090 haditascost hancors. |               |                          |                 | 不介                  |                                  | G<br>$n =$          |
| NethServer 7.9.2009                    |                                                  |                                                         |               |                          |                 |                     |                                  | $4$ rooty           |
| <b>B</b> instablance                   | <b>Figst</b><br>r.                               | <b>STANDARD IN STAT</b>                                 |               |                          | great (e)       | 1093245             | w                                | <b>C</b> patter   1 |
|                                        | <b>Impliatein</b>                                | Sony (Manager), Frank Returns                           | ×             | w                        | gont            | 106.993             | $97$                             | C favore 1          |
| <b>Glossema</b>                        | $\overline{u}$<br>hirs.                          | 1/24 b the link status monitor.                         | ×             | ٠                        |                 |                     | <b>Gir</b>                       | P bispotar 1        |
| <b>Businessee</b>                      | S.<br>estriate                                   | Tax braseforses recipita-                               | v             | v                        | <b>Iskahnsi</b> | TCP: 12220          | 568                              | C feinear 1         |
| <b>Standard Central</b><br>subscribing | <b>AIGS</b>                                      | NEROCHO WORDS SEVERANTES                                | V             | $\overline{\phantom{a}}$ |                 |                     | NY                               | D. faircian 3       |
| <b>Dentral</b>                         | $\overline{a}$<br>eads:<br>97.99                 | NetWener Romain Controller contained                    | Ÿ             | $\overline{\phantom{a}}$ |                 |                     | SH                               | Chine 3             |
| Originery                              | $\mathbf{R}$<br>pourits:                         | <b>Costa Mal Dangeri Agent</b>                          | ¥.            | s                        |                 |                     | $2$                              | D. Minister   B     |
|                                        | molne                                            | System Apparts Service                                  | v             | Ù,                       |                 |                     | 9x                               | C fristin 1         |
|                                        | <b>Gorrand</b><br>۰                              | <b>District Did-Syned</b>                               | v             | ۷                        |                 |                     | Mr.                              | D. fairline: 1      |
|                                        | anarcd                                           | Set Membaring and Reporting Technology (SMART) Dawnson  | v             | ۷                        |                 |                     | SH                               | a minitar           |
|                                        | $\alpha$<br><b>Ward</b>                          | Savid-Walkgaren                                         | ×             | ×                        | grass.          | TEP: 2126 2128 0130 | W.                               | <b>In deposit 1</b> |
|                                        | 9.84<br>n                                        | Upproves sever door pe-                                 | s             | ٧                        | <b>WOOD FEE</b> | 105 1222            | $\mathcal{H}$                    | C lenger            |
|                                        | and<br>٠                                         | Symmetrically Sealers Savesse                           | $\epsilon$    | v                        |                 |                     | Ster.                            | Chinie 1            |
|                                        | utebütung                                        | stridged (R), the                                       | k.            | $\mathbf{x}$             |                 |                     | Skin.                            | > impose 1          |
|                                        | yess trus                                        | the advertision update as a contab-                     | $\mathcal{C}$ | ×                        |                 |                     | 768                              | C februar 1         |
|                                        | this permission. 25 x                            |                                                         |               |                          |                 |                     | 4 Interior 1-28-6-28 Stratecto k |                     |

Fuente: Autoría Propia

En el servidor proxy se realiza la configuración, para ello se debe tener en cuenta que se utiliza el SSL Transparente para las zonas verdes y Manual para las zonas Azules, también se debe detallar el puerto de salida en este caso es 3128.

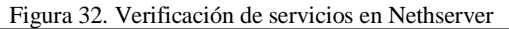

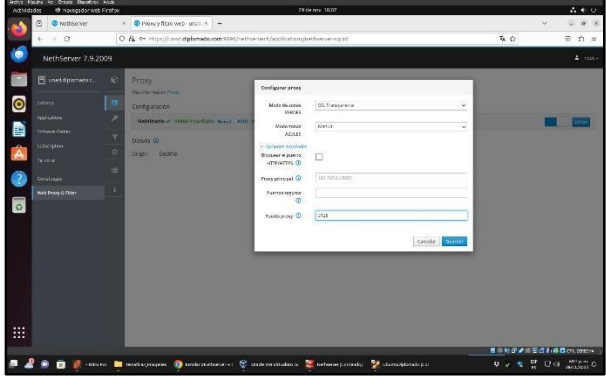

Fuente: Autoría Propia

Al guardar la configuración el servicio de proxy ya se puede inicializar, esto se verifica ingresando nuevamente a los servicios y se puede comprobar su funcionamiento verificando los dos checks verdes, esta es una funcionalidad de NethServer, si se consulta el servicio del proxy se pueden ver los gráficos en tiempo real en donde se puede ver las solicitudes y el ancho de banda de la red.

Figura 33. Verificación de servicios Proxy habilitados.

| <b>Q</b> Netfderver<br>Ö            |                           | X @ Servicine-structural provision<br><b>COL</b>            |    |                      |                     |                       | $\sim$                          | $ u$ $\infty$                       |
|-------------------------------------|---------------------------|-------------------------------------------------------------|----|----------------------|---------------------|-----------------------|---------------------------------|-------------------------------------|
| $\rightarrow$ C<br>۰                |                           | O & 9+ https://unad.diplemado.com/0000/nothorn-ord/services |    |                      |                     | $R_1$                 |                                 | $\hat{D}$ =<br>sy.                  |
| ۰<br>NethServer 7.9.2009            |                           |                                                             |    |                      |                     |                       |                                 | $4$ $\alpha$ $\alpha$ $-$           |
| B unadiciplomedo.c.                 | <b>Taxa</b>               | The Assistant TIP Server                                    | ⇁  | ₹                    | SPINKE FW3          | 10030.60              | $\overline{a}$                  | D. MARCH 1                          |
|                                     | Ħ<br>Implatein            | sover Masagir@Hopel.irst.mor-                               | v  | V                    | green red           | 109.90                | $25^{\circ}$                    | C Tester   E                        |
| $\bullet$<br><b>SEGNING</b>         | ø<br>ters.                | ISBN 24-214-006-4-006-01-1                                  | ×. | ×                    |                     |                       | Shirt                           | > tripical 1                        |
| <b>Assistance</b><br>e              | $\mathcal{S}$<br>retriete | Text time performance monitoring                            | u  | W.                   | <b>Feodhow</b>      | TCP: 19666            | Ve-                             | 2 febricine   1                     |
| Someoni Center<br><b>SAINTEROPI</b> | л<br>esss                 | Notice not fromper services plans                           | v. | Ý                    |                     |                       | $42^{\circ}$                    | @ faircar 1                         |
| Â<br><b>Service</b>                 | $\overline{a}$<br>rado    | Net/Jerver Commit Committer complexe                        | U, | s,                   |                     |                       | Ver.                            | @ Hinder   E                        |
| $\overline{?}$<br>total earn        | $\alpha$<br>paulix.       | Fould in Mail Than sport Jigast                             | ø. | Ý                    |                     |                       | $\mathcal{C}^{\prime}$          | @ fabriciar                         |
| Web Trong & Cities                  | costag                    | www.toggigSenior                                            | ö  | ü                    |                     |                       | Q.                              | @ Drinker E                         |
| $\overline{\circ}$                  | ×<br>durantil             | <b>2yrated PV Harashi</b>                                   | v  | v                    |                     |                       | $\mathcal{L}(\mathbf{R})$       | greener 1                           |
|                                     | ۰<br>smarid.              | 3df Montering and Roosville, Fasheekop (SW49E Deemon)       | J  | $\ddot{\phantom{1}}$ |                     |                       | Niji                            | 2 herew   1                         |
|                                     | a<br><b>Adabi</b>         | Squit exching provy.                                        | w. | v                    | $\overline{\sigma}$ | TEP: 2176, 2176, 2130 | <b>WM</b>                       | C fasser   1                        |
|                                     | <b>utd</b><br>×           | GoesS2 (percentialente)                                     | ú. | ¥                    | great red           | TCP: 10222            | Ve.                             | a relator   8                       |
|                                     | saud.<br>٠                | Sylon Jacob Januar Centre                                   | u, | ٧                    |                     |                       | $x_2$                           | C Division                          |
|                                     | stributord<br>9           | Madezent R. Hive                                            | ×. | ×                    |                     |                       | $\langle \cdot \rangle_{\rm C}$ | Fitness 1                           |
|                                     | E<br>yarn-cross           | Tun vatornels sont updates exvertes job                     | v  | ×.                   |                     |                       | Vé                              | @ felticity                         |
| $\cdots$<br>m                       | г                         | This permanent. 22 M                                        |    |                      |                     |                       |                                 | 4 Antiotic 1-20 de 20 - Walterste P |
|                                     |                           |                                                             |    |                      |                     |                       |                                 | ■ 中秋保 # 田野市社の日の100000               |

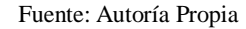

Figura 34. Visualización del proxy habilitado con gráficos

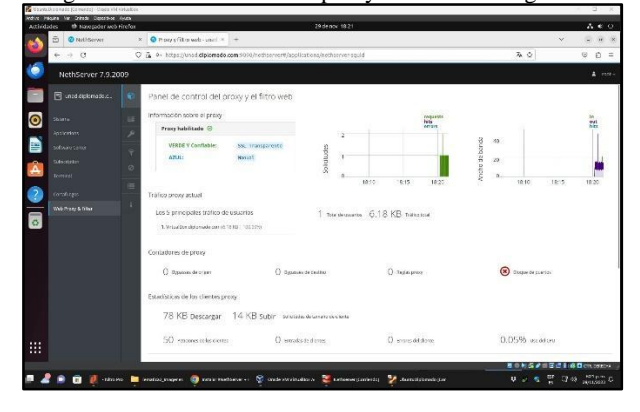

Fuente: Autoría Propia

Ya con el servicio funcionando se puede estructurar cada uno de los filtros en la red, se pueden estructurar todo tipo de categorías automáticamente creadas, se debe tener en cuenta que las categorías están en Francés porque la lista fue creada por la Universidad de Toulouse, ya configurado el filtro este se puede ver en en panel de control del proxy, también se puede ver los perfiles creados y el LightSquid, donde se monitorea las conexiones al Proxy, este se puede configurar.

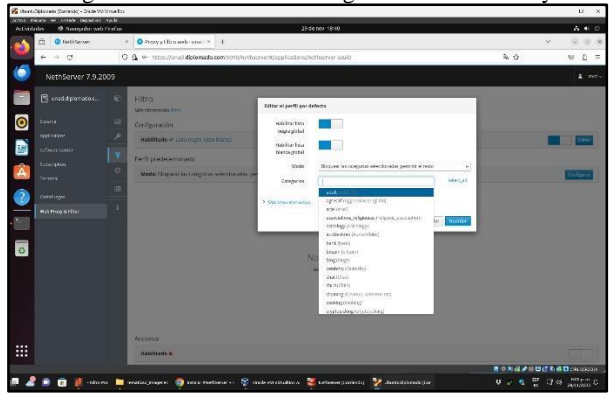

Figura 35. Visualización categorías del filtro Proxy

Fuente: Autoría Propia

Figura 36. Panel de control para ver configuración del Proxy

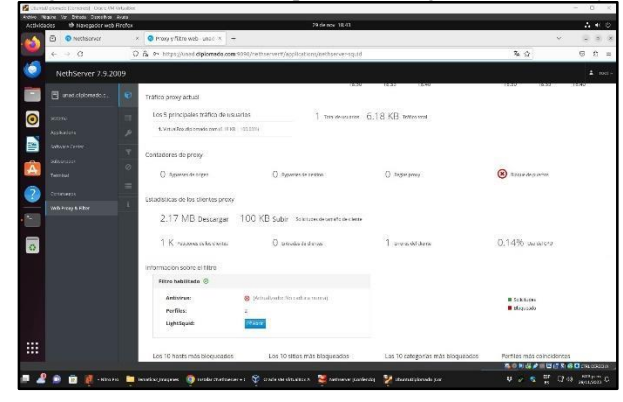

Fuente: Autoría Propia

Ya activados estos filtros se puede ver la comparación de las siguientes imágenes en la cual se visualiza a la izquierda la página web https://www.speedtest.net sin usar el Proxy, y a la derecha, después de habilitar el Proxy, se puede notar la eliminación de la publicidad

Figura 37. Prueba usando el Proxy en la página Speed Test

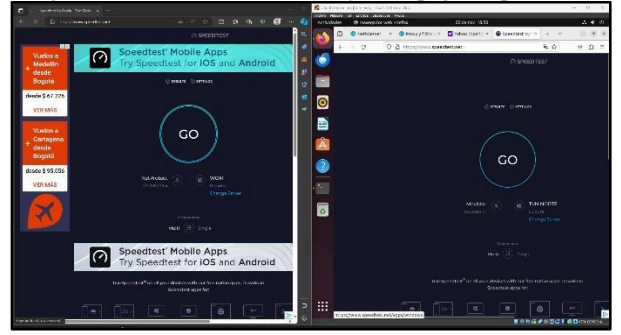

Fuente: Autoría Propia

Aparte del bloqueo de publicidad se visualiza el funcionamiento de determinados sitios web en este caso se evidencia el correcto funcionamiento del Proxy hacia el usuario final (Desktop), esté bloqueando contenido para adultos.

Figura 38. Prueba usando el Proxy contenido para adultos

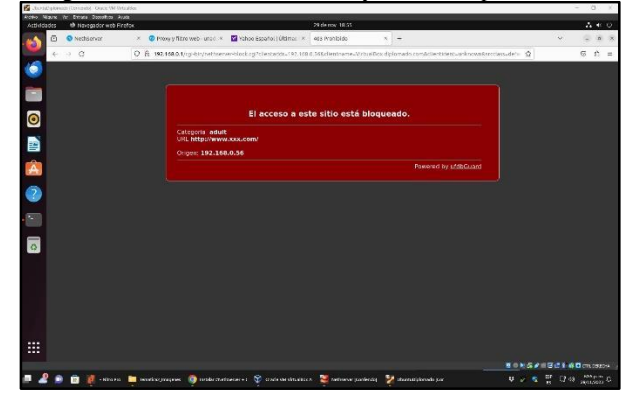

Fuente: Autoría Propia

# **5 TEMÁTICA 3: CORTAFUEGOS**

Nethserver se puede desempeñar como un firewall actuando, así como una puerta de entrada a la red que se está instalando, el tráfico que transcurre pasa por el servidor enrutando los paquetes que se habilitan cuando el sistema maneja una interfaz de red [5].

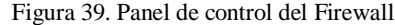

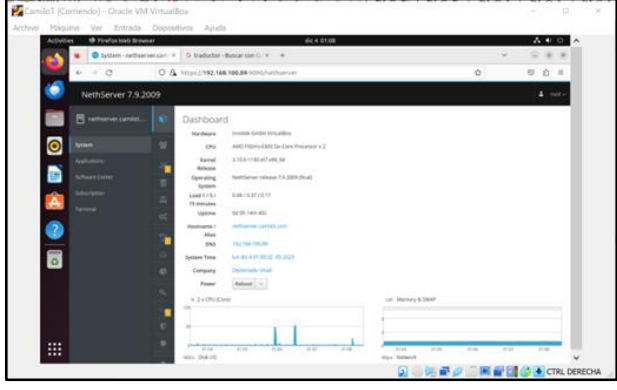

#### Fuente: Autoría Propia

Se realiza la configuración de reglas para la configuración del Firewall en la red, además de comprobar la conexión de la red local con la red LAN verde esto para poder realizar la conexión y comprobar que el firewall funcione correctamente.

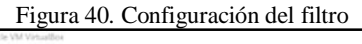

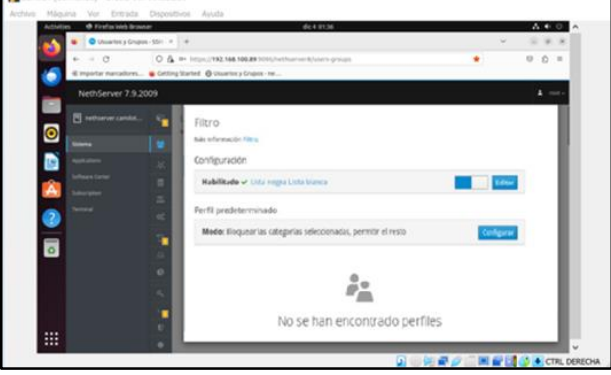

Fuente: Autoría Propia

Se procede a la selección y configuración de las páginas en la lista la cual se encargará de restringir las páginas seleccionadas brindando así respuesta al buen funcionamiento del firewall en el sistema comprobando el funcionamiento de la restricción.

Figura 41. Configuración lista negra

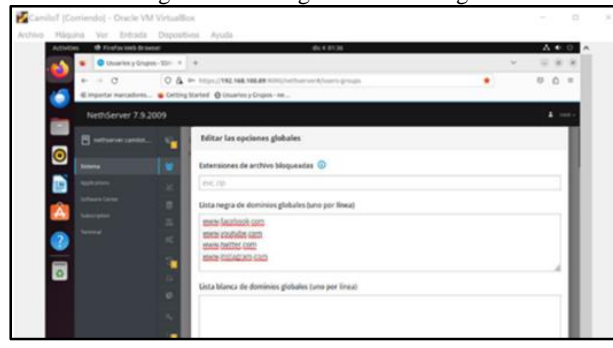

Fuente: Autoría Propia

Confirmamos que las funciones seleccionadas de habilitación de la configuración previamente seleccionada funcionen correctamente sobre el módulo previamente identificado para que Firewall funcione correctamente.

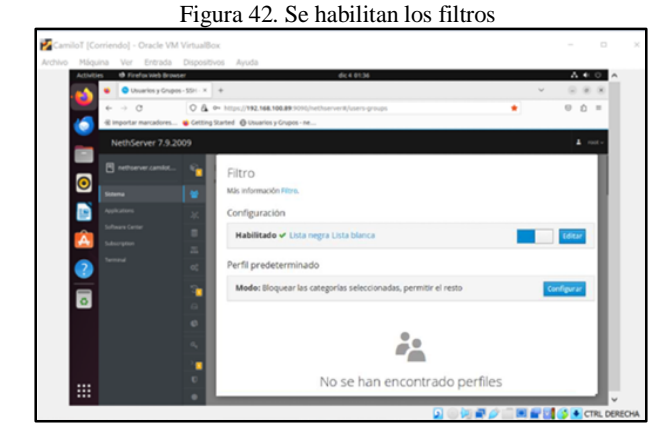

Fuente: Autoría Propia

Validamos la página seleccionada para poder identificar que el firewall funcione correctamente una de las páginas en el navegador en este caso [h](about:blank)ttps://www.facebook.com se válida la primera imagen sin la restricción activa.

Figura 43. Ingreso a Facebook sin cortafuegos

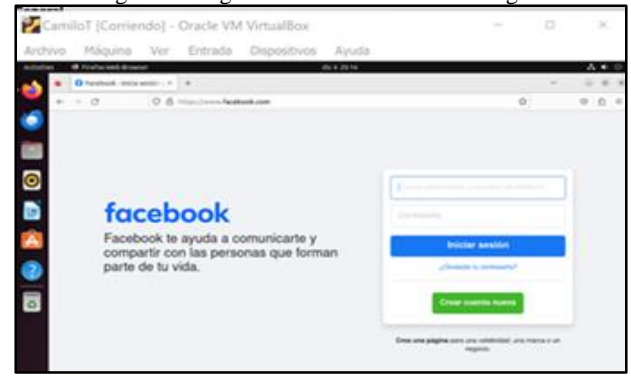

Fuente: Autoría Propia

Podemos validar a continuación que se realiza la misma prueba, ingresando a la página anteriormente seleccionada, y con el cortafuegos activado se comprueba el correcto funcionamiento, dado que se restringe el acceso a la página seleccionada.

Figura 44. Ingreso a Facebook con cortafuegos

|         | CamiloT [Corriendo] - Oracle VM VirtualBox                                                                                               | ×              |
|---------|----------------------------------------------------------------------------------------------------|----------------|
| Archivo | Dispositivos<br>Máquina<br>Entrada<br>Avuda<br>Ver                                                                                       |                |
|         | the Fireflox track itemates<br>dic 4 18:47                                                                                               | $-1$<br>$\sim$ |
|         | C Servidor no encontrado                                                                                                    |                |
|         | $\alpha$<br>C facebook.com<br>÷                                                                                                    |                |
|         |                                                                                                    |                |
|         |                                                                                                    |                |
|         |                                                                                                    |                |
|         |                                                                                                    |                |
|         | Conexión segura fallida                                                                                                    |                |
| O O A D | Ha ocurrido un error al conectar con www.facebook.com. Este<br>servidor usa key pinning (HPKP) pero no se ha podido construir            |                |
|         | una cadena de certificados confiables que coincida con el pinset.                                                                        |                |
|         | Las violaciones de key pinning no se pueden solventar.                                                                                   |                |
|         | Código de error: MOZILLA_PKIX_ERROR_KEY_PINNING_FAILURE                                                                                  |                |
| ₩       | · La página que está intentando ver no se puede mostrar<br>porque la autenticidad de los datos recibidos no ha podido<br>ser verificada. |                |
|         |                                                                                                    | CTRL DERECHA   |

Fuente: Autoría Propia

Con lo anterior se logra comprobar que el cortafuegos funciona correctamente, ya que no se tiene acceso a las redes sociales como Facebook, que fue anteriormente evidenciada, asimismo a las indicadas en la lista negra creada.

# **6 TEMÁTICA 4: FILE SERVER Y PRINT SERVER**

Un file server o servidor de archivos es una instancia de servidor central de una red de ordenadores, permitiendo que varios usuarios accedan a los archivos almacenados en un repositorio de archivos centralizado, de acuerdo con los permisos de acceso que se brinden [6].

En la interfaz de Nethserver, se seleccionan del listado los siguientes servicios: Servidor de archivos y Servidor de impresión.

### **6.1 PRE-REQUISITOS**

Contar con la distro Nethserver instalada y dentro de la configuración de red los siguientes adaptadores:

- Adaptador de Red 1 (WAN Internet): Configuración por DHCP (Protocolo de Configuración Dinámica de Hosts).
- Adaptador de Red 2 (LAN Red Interna Zona Verde):

Direccionamiento IPV4: 192.168.10.10

● Adaptador de Red 3 (DMZ - Zona Naranja): Direccionamiento IPV4: 10.15.1.10

Y, aplicar actualizaciones en el servidor Nethserver antes de realizar cualquier instalación de aplicaciones.

Estas configuraciones son fundamentales para la comunicación entre redes al momento de acceder a los recursos compartidos desde el servidor evitando presentar errores por falta de paquetes o complementos dentro de las librerías del servidor y clientes desktop.

Figura 45. Adaptadores de red en máquina virtual de Nethserver

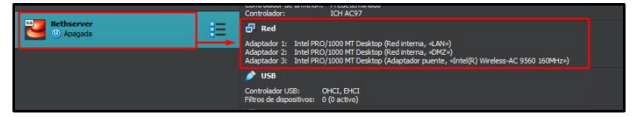

Fuente: Autoría Propia

# **6.2 INSTALACIÓN DE SERVICIOS**

Dentro de la interfaz de Nethserver, el cual cuenta con variedad de funciones para la implementación de servicios, en este caso se seleccionan los servicios de: Servidor de archivos y Servidor de impresión, para su instalación.

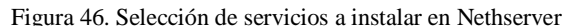

| $\leftarrow$ $\rightarrow$ C          |                                                                             | O A $\circ$ https://192.168.10.15:9090/nethserver#/software-center                             |                                                                                |          |         |                                                                                                    |  |                |
|---------------------------------------|-----------------------------------------------------------------------------|------------------------------------------------------------------------------------------------|--------------------------------------------------------------------------------|----------|---------|----------------------------------------------------------------------------------------------------|--|----------------|
| NethServer 7.9.2009                   |                                                                             |                                                                                                |                                                                                |          |         |                                                                                                    |  | $\Delta$ met - |
| <b>B</b> retireran diplous            | Servidor Fax<br>$\Box$<br>Configurar HylafAX+ y administrar möderns MX      | Servidor de archivos<br>٠<br>Demonias y herramientas para compartir archives en                | Firewall migration tool Beta<br>Margea NCP firmust to Nethfacurity 8.450-a     | $\Omega$ |         | HotSunc (beta)<br>Sincremize dos máquinas NethSener usando romo                                                |  |                |
| imma                                  |                                                                             | mar.                                                                                           |                                                                                |          |         |                                                                                                    |  |                |
| kolorien                              | ø.                                                                          | $\ddot{\circ}$                                                                                 |                                                                                | ø        |         |                                                                                                    |  |                |
| <b><i><u>Suffragen</u></i></b> Cantor |                                                                             |                                                                                                |                                                                                |          |         |                                                                                                    |  |                |
| Subscription                          | <b>Tüneles Psec</b><br>$\Box$                                               | Mensaiería instantánea<br>$\Box$                                                               | Sistema de prevención de intrusos                                              | $\Box$   |         | Servidor MariaDB (MySCL)                                                                                       |  |                |
| Servical                              | Side a vide Bades Privades Virtuales 50% upgrabs (Pour                      | Service chat 15/2014/hard                                                                      | Musitor de red y bloques de tráfico de actividad<br>maticiosa                  |          |         | Herramientos de configuración para MariaDO (MySQL)                                                             |  |                |
|                                       | ø                                                                           | ø.                                                                                             |                                                                                | o        |         |                                                                                                    |  |                |
|                                       | Mattermood<br>$\Box$                                                        | Microsoft SQL Server<br>$\sim$                                                                 | Migration to NSB Beta                                                          | $\Box$   |         | Nextcloud                                                                                                    |  |                |
|                                       | Edition Mattermout Team                                                     | Integración MSSQL para NethSener                                                               | Migrate NethServer 7 applications to NethServer 8                              |          | mhalles | Configurar Nextdoud, access universal a los archivos a<br>través de la web, el ordenador o de sus dispositivos |  |                |
|                                       | Ø.                                                                          | ô.                                                                                             |                                                                                |          |         |                                                                                                    |  |                |
|                                       | $\Box$<br>Viejo administrador de servidores                                 | $\Box$<br>OpenVPN                                                                              | Conector POP3                                                                  | $\Box$   |         | Servidor de Impresión                                                                                          |  |                |
|                                       | Aplicación web Nethgui Server Manager disponible en el<br>musetes MTTPS 580 | Configurar access remote y de sitio a sitio de redes<br>private virtuales (IPN) usando OpenVPN | Recuperar mensajes de cuentas de comes electrónico<br>externan con 2023 a BALE |          |         | Administrative service during services (CUPS)                                                                  |  |                |
|                                       | m                                                                           | ō                                                                                              |                                                                                | m        |         |                                                                                                    |  |                |

Fuente: Autoría Propia

En la pestaña de Aplicaciones en Nethserver, se procede a validar que quede instalada la aplicación. Cabe resaltar que dentro de FileServer se encuentra el paquete de Samba, el cual implementa el protocolo SMB y permite a las distribuciones de Linux/Ubuntu compartir archivos e impresoras con cualquier otro dispositivo conectado a la red.

Figura 47. Aplicaciones en Nethserver

| NethServer 7.9.2009 |                      |                   |                                                                     | $\Delta$ rect-                  |
|---------------------|----------------------|-------------------|---------------------------------------------------------------------|---------------------------------|
| ethoener.diploun    | Aplicaciones         |                   |                                                                     |                                 |
| Soterna             | Buscor<br>Lego       | Nombre 4          | Descripción                                                         | Refrescar<br>Verside<br>Accion  |
| <b>Applications</b> |                      |                   |                                                                     |                                 |
| Soltware Center     | $\bullet$            | File server       | Share files with your working group                                 | 4.6.0<br><b>C</b> Apostes       |
| Subscription        |                      | <b>Web server</b> | Web server configuration with named virtual hosts and reverse proxy | <b>IC</b> Ajustos<br>3.91.6     |
| Terminal            | Riss por pagina 25 v |                   |                                                                     | 4 Anterior 1-2 de 2 Siguiente > |
|                     |                      |                   |                                                                     |                                 |
|                     |                      |                   |                                                                     |                                 |
|                     |                      |                   |                                                                     |                                 |
|                     |                      |                   |                                                                     |                                 |
|                     |                      |                   |                                                                     |                                 |
|                     |                      |                   |                                                                     |                                 |
|                     |                      |                   |                                                                     |                                 |

Fuente: Autoría Propia

# **6.3 CREACIÓN CARPETAS COMPARTIDAS**

Ahora bien, dentro de los ajustes de la aplicación FileServer en Nethserver, se procede con la creación de carpetas a compartir, asignándole un nombre y los permisos de acuerdo a la necesidad u objetivo que se requiera para la gestión de estos recursos.

Figura 48. Asignación de permisos carpetas compartidas

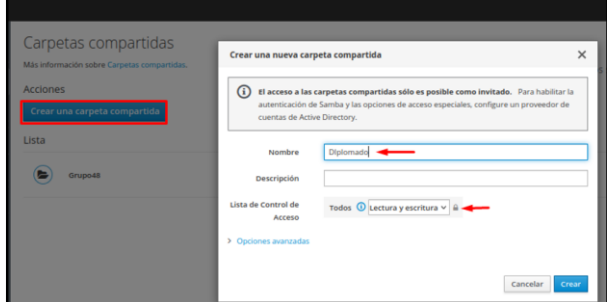

### Fuente: Autoría Propia

#### Figura 49. Creación de Carpetas compartidas

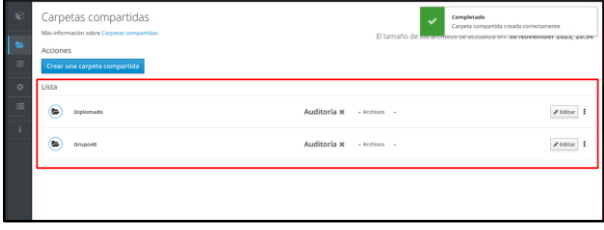

Fuente: Autoría Propia

### **6.4 SAMBA EN EQUIPO DESKTOP (RED VERDE)**

Se realiza la instalación de Samba en el equipo desktop Ubuntu 22.04 (configurado en la red interna verde), con el comando sudo apt-get install, en la terminal. Esto con el fin de permitir a los clientes acceder a espacios de archivos compartidos del servidor e impresoras mediante los protocolos SMB (Server Message Block) y CIFS (Common Internet Filesystem) [7].

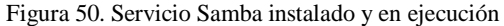

| 同                   | $\begin{array}{c} \n\mathbf{Q} \quad \equiv \quad \mathbf{I} \n\end{array}$<br>root@Ubuntu: /home/leidy hernandez<br>$-1$ $-1$<br>$\times$                                                                                                    |
|---------------------|----------------------------------------------------------------------------------------------------|
|                     | root@Ubuntu:/home/leidy hernandez# systemctl status smbd<br>Smbd.service - Samba SMB Daemon<br>Loaded: loaded (/lib/systemd/system/smbd.service; enabled; vendor preset: ><br>Active: active (running) since Sat 2023-12-02 18:25:13 -05; 1min 40s ago<br>Docs: man:smbd(8)<br>$man: sample(7)$<br>man:smb.conf(5) |
| Memory: 16.0M       | Process: 29256 ExecStartPre=/usr/share/samba/update-apparmor-samba-profile ><br>Main PID: 29265 (smbd)<br>Status: "smbd: ready to serve connections"<br>Tasks: 4 (limit: 6943)<br><b>CPU: 178ms</b>                                                                                                    |
|                     | CGroup: /system.slice/smbd.service<br>-29265 /usr/sbin/smbd --foreground --no-process-group<br>-29267 /usr/sbin/smbd --foreground --no-process-group<br>-29268 /usr/sbin/smbd --foreground --no-process-group<br>└─29269 /usr/lib/x86 64-linux-gnu/samba/samba-bqqd --ready-signal->                               |
| lines 1-22/22 (END) | dic 02 18:25:13 Ubuntu systemd[1]: Starting Samba SMB Daemon<br>dic 02 18:25:13 Ubuntu update-apparmor-samba-profile[29259]: grep: /etc/apparmo><br>dic 02 18:25:13 Ubuntu update-apparmor-samba-profile[29262]: diff: /etc/apparmob<br>dic 02 18:25:13 Ubuntu systemd[1]: Started Samba SMB Daemon.               |

Fuente: Autoría Propia

## **6.5 ACCESO A CARPETAS COMPARTIDAS**

Se ingresa desde el equipo desktop al contenedor NETHSERVER, el cual es posible ser visualizado por los dispositivos clientes que se encuentren dentro de la misma red configurada (red verde), por medio de un explorador de archivos

en el equipo, para ingresar a las carpetas compartidas creadas en el fileserver.

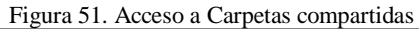

| $+$ Otras ubicaciones               |                                                      | $\alpha$ | $E \sim$<br>$\equiv$<br>$\Box$ | $\mathbb{R}$ |
|-------------------------------------|------------------------------------------------------|----------|--------------------------------|--------------|
| <b><i><u>O</u></i></b> Recientes    | En este equipo                                       |          |                                |              |
| $\star$ Favoritos                   | Equipo                                               |          | 37,1 GB / 63,9 GB disponibles  |              |
| <b>G</b> Carpeta personal           | <b>Redes</b>                                         |          |                                |              |
| $\ddot{\theta}$<br><b>Descargas</b> | <b>COLLE</b><br><b>NETHSERVER</b><br><b>District</b> |          |                                |              |
| 圓<br><b>Documentos</b>              | <b>UBUNTU</b>                                        |          |                                |              |
| <b>CRI Instrument</b>               |                                                      |          |                                |              |

Fuente: Autoría Propia

Permite el correcto ingreso desde el equipo, a las carpetas que se encuentran compartidas en el servidor, siendo visualizadas por medio del explorador de archivos, ubicación en el cual puede visualizar, modificar y eliminar su contenido, de acuerdo a los permisos de acceso que se hayan configurado desde el servidor.

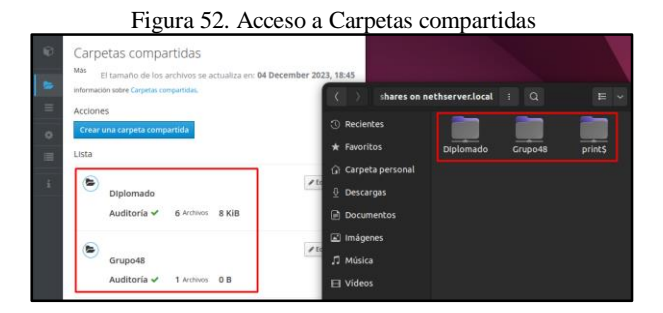

Fuente: Autoría Propia

Se procede a ingresar a una de las carpetas, con el nombre de: Diplomado, con el fin de demostrar la creación de una subcarpeta desde el equipo en la red, teniendo en cuenta que cuenta con los permisos de lectura y escritura. Se crea la subcarpeta con el nombre de Prueba1, evidenciando la correcta creación de esta.

Figura 53. Creación de subcarpetas

| <b>ros</b>                      |                               |                      |               | 2 de dic 8:18 PM 13 |                       |                      |              |
|---------------------------------|-------------------------------|----------------------|---------------|---------------------|-----------------------|----------------------|--------------|
|                                 | diplomado on nethserver.local |                      |               | ÷.                  | $\alpha$              | $E \vee E = \square$ | $\mathbf{x}$ |
| <b><sup>1</sup></b> Recientes   |                               |                      |               |                     |                       |                      |              |
| * Favoritos                     |                               |                      |               |                     |                       |                      |              |
| G Carpeta personal              |                               |                      |               |                     |                       |                      |              |
| ⇩<br>Descargas                  |                               |                      |               |                     |                       |                      |              |
| 日<br>Documentos                 |                               | Cancelar             | Carpeta nueva |                     | Crear                 |                      |              |
| C Imágenes                      |                               | Nombre de la carpeta |               |                     |                       |                      |              |
| J Música                        |                               | Prueba1              |               |                     |                       |                      |              |
| $H$ Vídeos                      |                               |                      |               |                     |                       |                      |              |
| <b>图 Papelera</b>               |                               |                      |               |                     | La carpeta está vacía |                      |              |
| $P1$ dialomatics $\overline{a}$ |                               |                      |               |                     |                       |                      |              |

Fuente: Autoría Propia

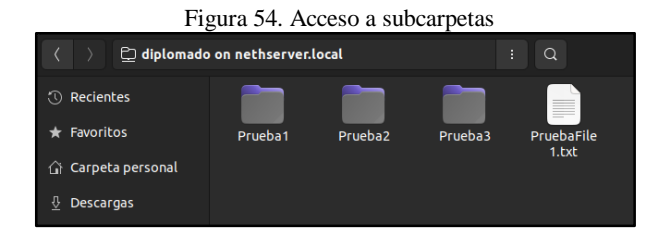

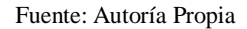

De la misma forma, se evidencia que los archivos y subcarpetas creadas en el equipo, se ven reflejadas en la interfaz dentro de la auditoría, opción que fue habilitada para el monitoreo de las actividades sobre estas carpetas; que realiza directamente en el servidor para tener un mayor control y seguimiento.

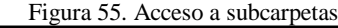

| <b>MA</b><br>El tamaño de los archivos se actualiza en: 04 December 2023, 18:45.<br>información sobre Carpetas compartidas. | $\alpha$<br>н<br>nado on nethserver.local<br>b<br>Ξ<br>$\sim$                                   |
|----------------------------------------------------------------------------------------------------|-------------------------------------------------------------------------------------------------|
| <b>Acciones</b><br>Crear una carpeta compartida                                                                             | <b>O</b> Recientes<br>* Favoritos<br>Prueba2<br>Prueba3<br>Prueba1<br>PruebaFile<br>PruebaFile  |
| Lista<br>⋐<br>Diplomado<br>8 KiB<br>Auditoría V<br>6 Archivos                                                               | 2.5 <sub>ct</sub><br>1.0 <sub>0</sub><br>G Carpeta personal<br>0 Descargas<br><b>Documentos</b> |
| €<br>Grupo48<br>Auditoria v<br>1 Archivos 0 B                                                                               | E Imágenes<br>J <sub>2</sub> Música<br><b>El Vídeos</b>                                         |

Fuente: Autoría Propia

# **6.6 CREACIÓN COLA DE IMPRESIÓN**

Teniendo en cuenta que Nethserver cuenta con el paquete de Samba instalado al momento de realizar la instalación de la aplicación File server y Print server, el compartir recursos es posible.

Ahora bien, por medio de CUPS, el cual es un sistema de impresión de código abierto y modular admite la exploración de impresoras de red y opciones de impresión basadas en PostScript Printer Description, se ingresa a la interfaz de impresión para toda la red local [8].

Por medio de este se ingresa al servidor de impresión, con el puerto 631, y se procede con la creación de una impresora.

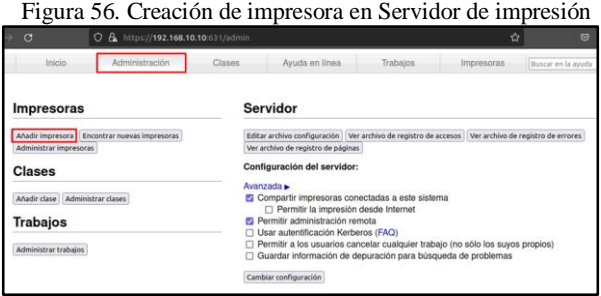

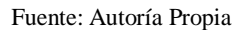

Para la creación de la cola de impresión se selecciona HP Printer HPLIP (HP Linux Imaging and Printing, o Proyecto para

Gestión de Imágenes e Impresiones de HP), que contribuye a facilitar que los sistemas con GNU/Linux tengan la habilidad de interactuar con las impresoras HP [9], y de esta manera crear una impresora a nivel local.

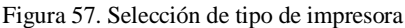

| $\mathcal{C}$                   | https://192.168.10.10:631/admin/<br>Ω                                    |                                                                                     |                                                                                                    |
|---------------------------------|--------------------------------------------------------------------------|-------------------------------------------------------------------------------------|----------------------------------------------------------------------------------------------------|
| Inicio                          | Administración                                                           | Clases                                                                              | Avuda en línea                                                                                                    |
| Añadir impresora                |                                                                          |                                                                                     |                                                                                                    |
| Impresoras en red descubiertas: | Impresoras locales: <b>O</b> HP Printer (HPLIP)                          |                                                                                     |                                                                                                    |
|                                 | Otras impresoras en red: O Protocolo de Impresión de Internet IPP (http) | ○ Equipo o impresora LPD/LPR<br>○ AppSocket/HP JetDirect<br>○ Backend Error Handler | ○ Protocolo de Impresión de Internet IPP (https)<br>○ Protocolo de Impresión de Internet IPP (ipp)<br>Protocolo de Impresión de Internet IPP (ipps) |
|                                 | Siguiente                                                                |                                                                                     |                                                                                                    |

Fuente: Autoría Propia

Teniendo en cuenta que CUPS, el servidor de impresión, utiliza Internet Printing Protocol (IPP) como base para la gestión de impresoras, solicitudes de impresión y colas de impresión [8], se configura la conexión por medio del puerto ipp://192.168.10.10/ipp/, seguido de la IP del servidor nethserver.

#### Figura 58. Configuración de conexión por medio de ipp

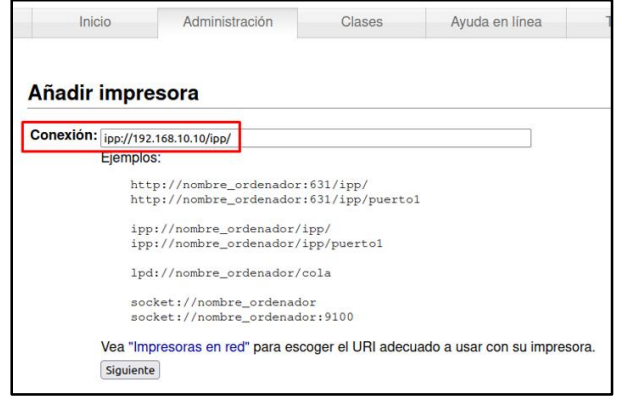

Fuente: Autoría Propia

Se asigna nombre a la impresora de acuerdo a su ubicación o estableciendo un nombre a este recurso a crear y se habilita la opción de compartir esta impresora, para que esta pueda ser publicada dentro de la red y permita la visualicen en los contenedores dentro de la misma red.

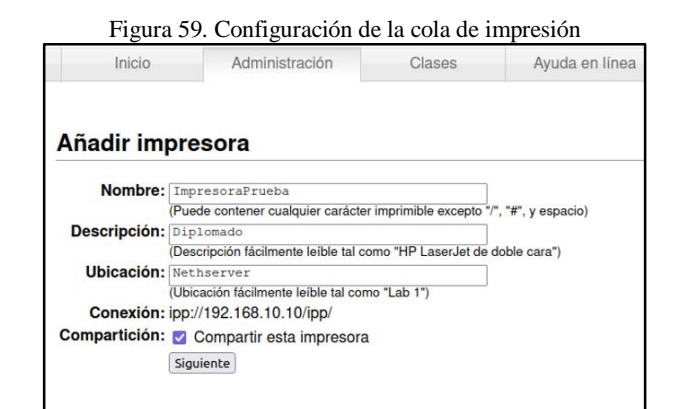

#### Fuente: Autoría Propia

Se selecciona la marca de la impresora, para la correcta asignación del driver a la cola de impresión, en este caso Generic. También se encuentra la opción de proporcionar el driver o archivo PPD, el cual contiene el código de PostScript necesario para usar las características de una impresora.

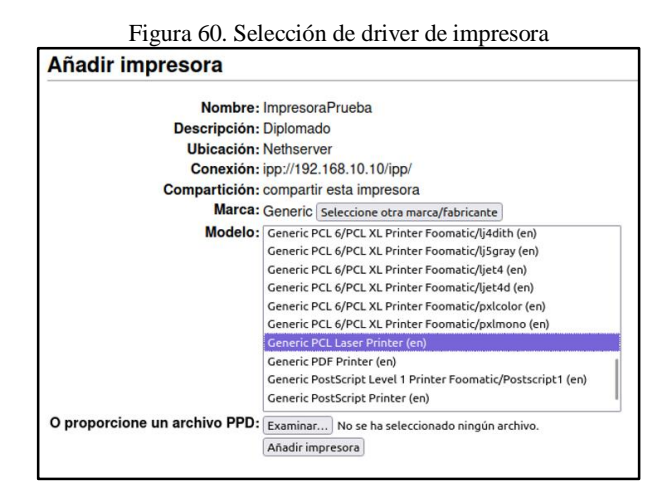

Fuente: Autoría Propia

Finalmente se establece la configuración predeterminada del tamaño de papel, resolución, bandeja de papel e impresión a dos o una cara, para las futuras impresiones a realizar. De esta manera ya se cuenta con el recurso de impresión en la red para la impresión de documentos y uso de la impresora, conforme a las necesidades de cada área y/o clientes.

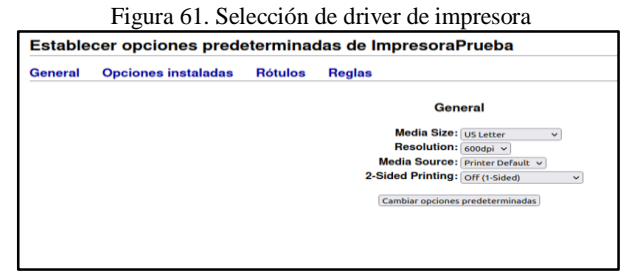

Fuente: Autoría Propia

Dentro del servidor de impresión, ubicándose en la pestaña de Impresoras se puede validar el listado de las colas de impresión configuradas y disponibles en el servidor de impresión, que pueden ser elegidas para su uso desde los equipos que se encuentren dentro de la red interna.

Figura 62. Impresoras creadas en el servidor de impresión

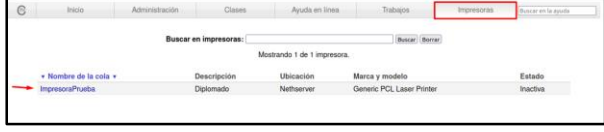

Fuente: Autoría Propia

## **6.7 VALIDACIÓN Y DETALLES DE RECURSO COMPARTIDO: IMPRESORA**

Desde el equipo desktop Ubuntu, el cual se encuentra en la red interna LAN (verde), se ingresa a la opción de Configuración > Impresoras, en el cual se pueden visualizar las impresoras creadas y disponibles en el servidor de impresión con Nethserver.

Figura 63. Acceso a impresora compartida

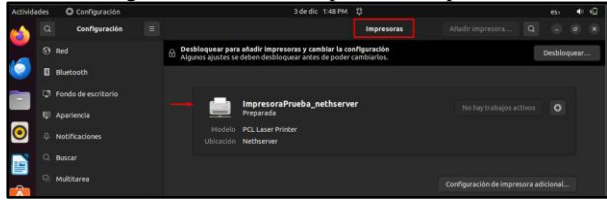

Fuente: Autoría Propia

Donde inmediatamente, aparecen las colas de impresión compartidas y disponibles, que permiten aplicar configuraciones a nivel local, como: predeterminar la impresora en el equipo, editar las opciones de impresión y/o eliminar la cola de impresión del equipo.

Figura 64. Configuración de impresora en el equipo desktop Ubuntu

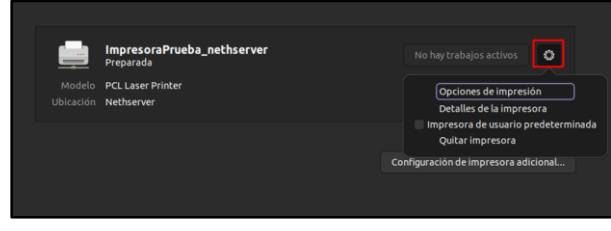

Fuente: Autoría Propia

# **7 TEMÁTICA 5: VPN**

La implementación y configuración detallada de una VPN para establecer un túnel privado de comunicación con una estación de trabajo GNU/Linux ha sido ejecutada con éxito, siguiendo las mejores prácticas y directrices recomendadas por expertos en ciberseguridad [10]. Este enfoque garantiza la creación de una conexión segura y cifrada sobre una red pública, como Internet, facilitando el acceso remoto a recursos privados de manera segura.

La elección cuidadosa de protocolos de cifrado robustos y la implementación de autenticación de dos factores contribuyen significativamente a reforzar la seguridad de la conexión VPN, alineándose con las directrices proporcionadas en "Guidelines for Managing the Security of Mobile Devices in the Enterprise" [10].

Durante la prueba de acceso, se ha evidenciado de manera efectiva la capacidad de establecer una conexión exitosa a la estación de trabajo GNU/Linux a través del túnel VPN. Este acceso seguro no solo facilita la transmisión segura de datos, sino también la interacción con contenido y aplicaciones específicas alojadas en la estación de trabajo.

Este despliegue de VPN cumple con los estándares de seguridad actuales y se ajusta a las necesidades de acceso remoto de manera eficiente, contribuyendo así a la protección integral de la red y garantizando la confidencialidad de la información transmitida.

## **7.1 PRERREQUISITOS PARA LA CONFIGURACIÓN DE VPN CON NETHSERVER**

Para la configuración del servicio de VPN en NethServer, se ha llevado a cabo una preparación previa del servidor, destacando las siguientes configuraciones de red:

- Adaptador de Red 1 (WAN Internet): Tipo: DHCP (Protocolo de Configuración Dinámica de Hosts)
- Adaptador de Red 2 (LAN Red Interna Zona Verde):

Dirección IP: 192.168.10.10

- Adaptador de Red 3 (DMZ Zona Naranja): Dirección IP: 10.15.1.10
- Puerto SSH: 2222

Estas configuraciones son fundamentales como preparación antes de proceder con la configuración específica del servicio de VPN en NethServer.

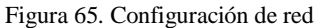

| Firefox                  |                                                                      | 29 de nov 10:01       |                      |   |                                | А              |    |          |
|--------------------------|----------------------------------------------------------------------|-----------------------|----------------------|---|--------------------------------|----------------|----|----------|
| $\propto$<br>$+$<br>work |                                                                      |                       |                      |   | $\checkmark$                   | $\overline{a}$ | ø. | ×        |
| $\circ$                  | A https://192.168.0.35:980/en-US/NetworkAdapter#INetworkAdapter read |                       |                      | ☆ |                                | $\odot$        | 约  | $\equiv$ |
|                          |                                                                      |                       |                      |   | a root@nethsvr.collolozada.com |                |    |          |
|                          | <b>NEW LOGICAL INTERFACE</b><br>DNS servers                          | Proxy settings        |                      |   |                                |                |    | Help     |
|                          |                                                                      |                       |                      |   |                                |                |    |          |
| Device                   | <b>MAC address</b>                                                   | <b>C</b> Role         | $\hat{p}$ IP address |   | <b>C</b> Actions               |                |    |          |
| enp0s3                   | 08:00:27:c7:bb:f7                                                    | Internet (red) - red1 | 192.168.0.35 (DHCP)  |   | Edit +                         |                |    |          |
| enp0s8                   | 08:00:27:73:29:ce                                                    | LAN (green)           | 192.168.10.10        |   | Edit +                         |                |    |          |

Fuente: Autoría Propia

## **7.2 DESCARGAR PAQUETE OPENVPN**

La descarga e instalación del paquete de OpenVPN en NethServer se realiza de manera sencilla a través del sistema de gestión de paquetes integrado. La interfaz proporciona una

experiencia intuitiva para configurar y administrar los servicios de OpenVPN, simplificando así la implementación y gestión de esta solución de red privada virtual en el entorno correspondiente.

Figura 66. Descarga OpenVPN

| <b><i>IN LARAGORDO AMEDICATION</i></b> | <b>CARLINA LINEA</b>                                                                                                    |   |
|----------------------------------------|----------------------------------------------------------------------------------------------------|---|
| ColloLozada - Centro de X              | $+$                                                                                                    |   |
| G                                      | A https://192.168.0.35:980/es-ES/PackageManager#!PackageManager_Modules<br>$\circ$                                                                                 | ☆ |
|                                        | Migration to NS8 Beta<br>Midrate NethServer 7 applications to NethServer 8<br>nethserver-risß-migration.                                                           |   |
|                                        | Monitor de ancho de banda<br>Configurar y administrar Ntopng<br>bethierver-intopng                                                                                 |   |
|                                        | Netdata<br>п<br>Monitorización del rendimiento en tiempo real<br>nethseyer-netdata                                                                                 |   |
|                                        | Nextcloud<br>п<br>Configurar Nextcloud, acceso universal a los archivos a través de la web, el ordenador o de sus dispositivos móvilles.<br>nethserves next stoud. |   |
|                                        | Nuevo administrador de servidores<br>Nueva administración del Servidor basada en Cockpit.<br>nethoevyer-colligit                                                   |   |
|                                        | OpenVPN<br>Configurar acceso remoto y de sitio a sitio de redes privadas virtuales (VPN) usando OpenVPN<br>nethserver-openypn                                      |   |

Fuente: Autoría Propia

Para proceder con la instalación, selecciona la opción "Agregar". Este paso es crucial para añadir el paquete deseado y permitir su instalación en el sistema ya que es un paquete que no está instalado en Nethserver.

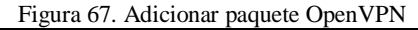

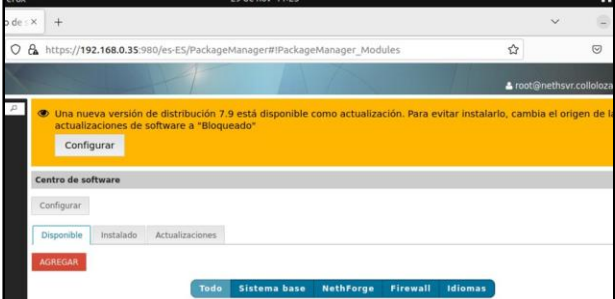

Fuente: Autoría Propia

Los cambios propuestos han sido aceptados, finalizando así el proceso de instalación, este proceso también se puede realizar a través del terminal de GNU/Linux que dispone la distribución NethServer.

Figura 68. Aplicar cambios

| ades                                                                    | Navegador web Firefox          |        | 29 de nov 11:25                                                      |
|-------------------------------------------------------------------------|--------------------------------|--------|----------------------------------------------------------------------|
|                                                                         | ColloLozada - Centro de X      |        | $+$                                                                  |
|                                                                         | $\mathcal{C}$<br>$\rightarrow$ | O<br>a | https://192.168.0.35:980/es-ES/PackageManager#!PackageManager Review |
|                                                                         | nethserver                     |        |                                                                      |
|                                                                         |                                | D      | Confirmar cambios en el sistema                                      |
| Buscar<br>Estado<br>Aplicac<br>Cuenta<br>Diagnó:<br>Panel d<br>Servicio | <b>Aplicaciones</b>            |        | Módulos para agregar:<br>· nethserver-openvpn                        |
|                                                                         | Cuentas del dominio            |        | <b>APLICAR CAMBIOS</b><br>Regresar                                   |
|                                                                         | Diagnóstico                    |        |                                                                      |
|                                                                         | Panel de Control               |        |                                                                      |
|                                                                         | Servicios                      |        |                                                                      |

Fuente: Autoría Propia

# **7.3 CREAR LOS USUARIOS Y GRUPOS EN LDAP**

Al crear un grupo en el servicio LDAP, se dirige al menú en la parte izquierda y selecciona la sección "Usuarios y Grupos". Luego, se selecciona "Crear Nuevo". En la ventana emergente resultante se completan los campos necesarios y se asignan las contraseñas de acceso a la red para ese grupo específico.

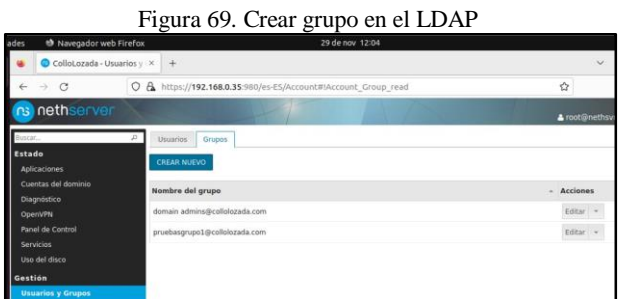

### Fuente: Autoría Propia

Para crear usuarios en el servicio LDAP, navega al menú ubicado a la izquierda y selecciona la sección llamada "Usuarios y Grupos". Luego, elige "Crear Nuevo". El sistema abrirá una ventana emergente donde debes completar los campos requeridos y asignar contraseñas de acceso a la red para dicho usuario.

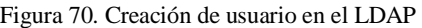

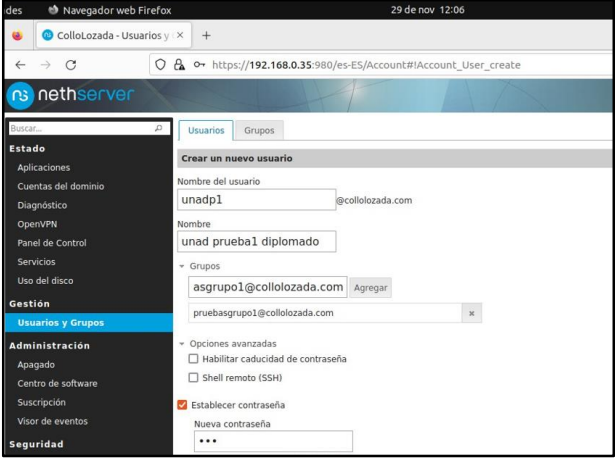

### Fuente: Autoría Propia

Se procede a enumerar los usuarios creados en el escenario actual. En esta instancia, se han creado únicamente dos usuarios con el propósito específico de realizar pruebas de conectividad.

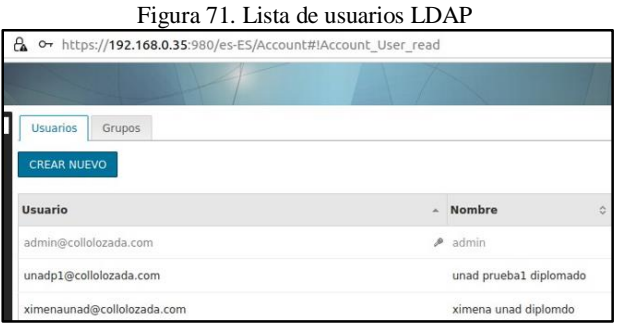

Fuente: Autoría Propia

# **7.4 CONFIGURAR OPENVPN EN EL ROADWARRIOR**

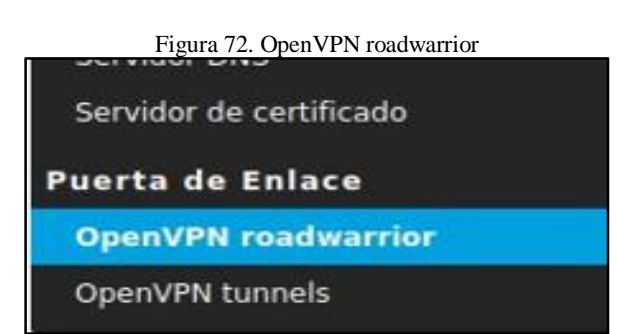

Fuente: Autoría Propia

OpenVPN en modo "roadwarrior" se refiere a la configuración de un servidor OpenVPN para permitir conexiones desde usuarios remotos. Estos usuarios están habilitados para lograr conectarse desde ubicaciones diversas, tales como redes Wi-Fi públicas o diferentes oficinas.

Figura 73. Configuración para la VPN

| Navegador web Firefox   | 29 de nov 12:13                                              |  |
|-------------------------|--------------------------------------------------------------|--|
| ColloLozada - OpenVPN X | $+$                                                          |  |
| $\mathcal{C}$<br>⇒      | C & https://192.168.0.35:980/es-ES/VPN#!VPN_OpenVPN          |  |
| nethserver              |                                                              |  |
|                         | p<br>Servidor<br>Cuentas Guerrero del camino                 |  |
| do                      | Habilitar modo roadwarrior en el servidor                    |  |
| icaciones               | » Modo de autenticación                                      |  |
| entas del dominio       | O Usuario y contraseña                                       |  |
| gnóstico                | O Certificado                                                |  |
| <b>ANVPN</b>            | · Usuario, contraseña y certificado                          |  |
| el de Control           | O Nombre de usuario, contraseña de un solo uso y certificado |  |
| vicios                  |                                                              |  |
| del disco               | Mode                                                         |  |
| tión                    | Modo enrutado                                                |  |
|                         | Red                                                          |  |
| Jarios y Grupos         | 10.1.1.0                                                     |  |
| inistración             | Mascara                                                      |  |
| <b>Igado</b>            | 255.255.255.0                                                |  |
| atro de software        | Avanzado                                                     |  |
| <b>scripción</b>        |                                                              |  |
| or de eventos           | Modo puente                                                  |  |
| uridad                  | Avanzada                                                     |  |
| Iticas de contraseñas   | Parámetros de conexión                                       |  |
| des de confianza        | Contacte este servidor con IP / host público                 |  |
| vicios de Red           | 192.168.0.35                                                 |  |
| ell Seguro - SSH        | Puerto UDP                                                   |  |
| i policy                | 1194                                                         |  |
|                         |                                                              |  |

Fuente: Autoría Propia

# **7.5 AGREGAR LOS USUARIOS CREADOS A LA VPN**

Para registrar un usuario en la VPN, se procede a ingresar a la sección correspondiente ubicada en el submenú a la mano derecha. Dentro de "Cuentas Guerreros del Camino", se selecciona la opción destinada a los usuarios del sistema, desplegando así las opciones disponibles. En esta sección deberían visualizarse todos los usuarios previamente creados. Luego, se selecciona el usuario deseado para agregarlo al grupo de VPN creado anteriormente.

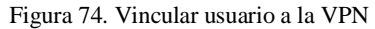

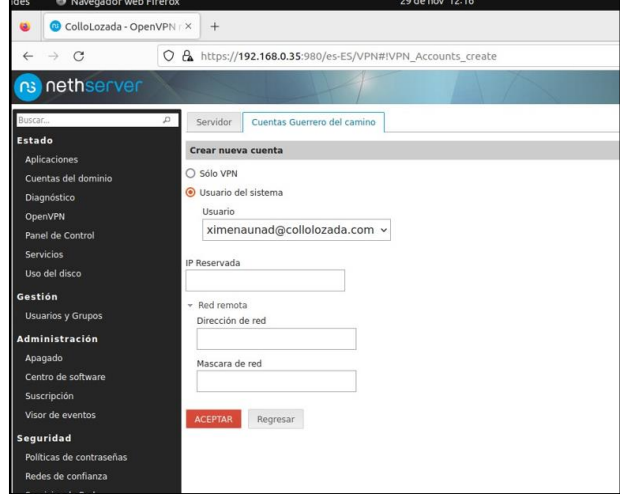

Fuente: Autoría Propia

| Figura 75. Listado de usuarios vinculados a la VPN |  |  |  |
|----------------------------------------------------|--|--|--|
|----------------------------------------------------|--|--|--|

|                                                         |  |                                |   |                     |   |                                |    |                 | <b>START</b>   |
|---------------------------------------------------------|--|--------------------------------|---|---------------------|---|--------------------------------|----|-----------------|----------------|
| A https://192.168.0.35:980/es-ES/VPN#!VPN Accounts read |  |                                |   |                     |   | ☆                              |    | $\odot$         | $\equiv$<br>s. |
|                                                         |  |                                |   |                     |   | a root@nethsvr.collolozada.com |    |                 |                |
| Servidor<br>Cuentas Guerrero del camino                 |  |                                |   |                     |   |                                |    |                 |                |
| <b>CREAR NUEVO</b>                                      |  |                                |   |                     |   |                                |    |                 | Ayuda          |
| Nombre                                                  |  | Vencimiento del<br>certificado | ö | <b>IP Reservada</b> | Ä | <b>Red remota</b>              | ×. | <b>Acciones</b> |                |
| unadp1@collolozada.com                                  |  | 2033-11-26                     |   |                     |   |                                |    | Editar          |                |
| ximenaunad@collolozada.com                              |  | 2033-11-26                     |   |                     |   |                                |    | Editar -        |                |
|                                                         |  |                                |   |                     |   |                                |    |                 |                |

Fuente: Autoría Propia

# **7.6 CONEXIÓN DESDE LA VPN**

Para realizar las pruebas de conexión de la VPN, se optará por utilizar un servidor físico con sistema operativo Windows 10, pero también se puede configurar un sistema operativo  $GW$  $I$  inux.

Figura 76. Usuarios registrados en la VPN

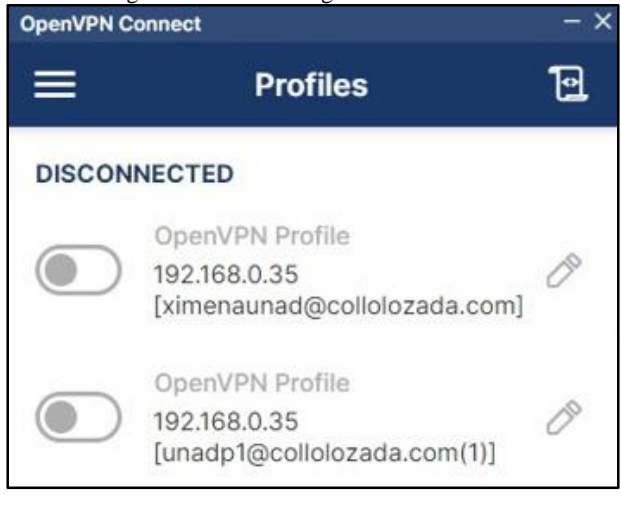

Fuente: Autoría Propia

Se evidencia el funcionamiento exitoso de la VPN a través de la imagen, donde se aprecia la operatividad fluida de la conexión. La implementación de la VPN ha permitido establecer un túnel seguro de comunicación, facilitando la transferencia de datos de manera cifrada. Este éxito operacional respalda la eficiencia del despliegue de la VPN en el entorno, asegurando una conectividad estable y segura para las operaciones remotas.

Figura 77. Prueba de conexión con usuario ximenaunad

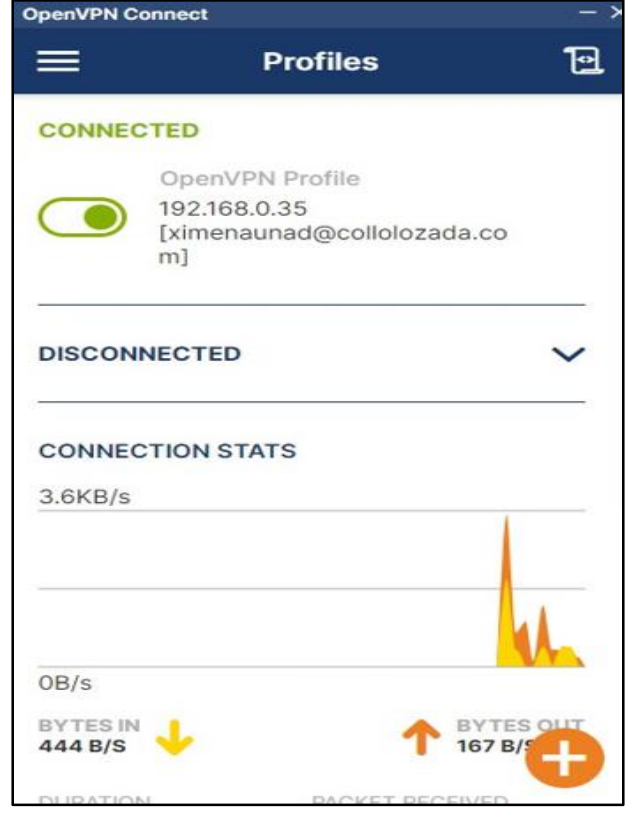

Fuente: Autoría Propia

### **8 CONCLUSIONES**

Se configuró correctamente una plataforma con la distribución NethServer, explicando su descarga, configuración básica en una máquina virtual he instalación, a su vez se llevó a cabo la configuración del entorno inicial de esta, ingresando a la interfaz web de esta a través de un equipo que se encuentra en su misma red LAN, todo esto configurando apropiadamente un esquema de red que respete las reglas básicas de configuración de servidores como lo son tener una red LAN, DMZ y WAN.

Por otro lado, se demostró el funcionamiento de un sistema DHCP que permite la asignación de IP automáticamente a un segmento de red ya especificado en la red LAN de la configuración del sistema, también se configuró un servidor de DNS el cual permite que se asigne un nombre a una IP local, esto permite recordar más fácilmente accesos a IP específicas sin tener que memorizar la parte numérica, lo único necesario es recordar el nombre del dominio, a su vez se implementó un sistema de controlador de dominio que ayuda a controlar el acceso y administración de usuario a través del servidor NethServer en toda la red LAN configurada en el esquema de red.

Se implementó bajo Nethserver los servicios Cortafuegos, y se realizó la configuración detallada para la restricción de la apertura de sitios o portales Web de entretenimiento y redes sociales, evidenciando las reglas y políticas creadas. La validación del Funcionamiento del cortafuego aplicando las restricciones solicitadas. implementó un sistema de controlador de dominio que ayuda a controlar el acceso y administración de usuario a través del servidor NethServer en toda la red LAN configurada en el esquema de red.

La implementación y configuración detallada del control de acceso a los servicios de conectividad a Internet desde una estación GNU/Linux a través del servidor Nethserver, mediante un proxy que filtra la salida por el puerto 3128, ha demostrado ser una solución efectiva para gestionar y optimizar el tráfico web. Esta configuración no sólo proporciona un control exhaustivo sobre el acceso a Internet, sino que también mejora la seguridad y la eficiencia del sistema, destacando la versatilidad y capacidad del servidor Nethserver en entornos de red.

La implementación del protocolo Samba, permite a las distribuciones de Linux/Unix puedan compartir archivos e impresoras con otro dispositivo conectado a una misma red interna, además permite la gestión de permisos de accesibilidad en la seguridad de estos recursos.

La implementación de una VPN en el servidor NethServer demuestra una cuidadosa planificación y preparación en términos de configuraciones de red específicas. La facilidad de instalación a través del sistema de gestión de paquetes integrado y la interfaz gráfica intuitiva hacen que el proceso sea accesible, incluso para aquellos sin experiencia técnica avanzada. La elección de configurar OpenVPN en modo "roadwarrior" añade versatilidad al permitir conexiones desde ubicaciones remotas, mejorando la flexibilidad y la accesibilidad para los usuarios, especialmente en entornos donde se requiere acceso remoto en diferentes ubicaciones o redes públicas. En conjunto, esta implementación destaca por su enfoque integral hacia la conectividad y la seguridad de la red.

## **9 REFERENCIAS**

- [1] NethServer Wiki. (2016, 19 de marzo). *How to setup the DHCP*. Configure the DHCP. Versión 1.0 / Revisión 0.0. https://wiki.nethserver.org/doku.php?id=howto:ho\_to\_setup\_the \_dhcp
- [2] NethServer Wiki. (2016, 19 de marzo). *How to setup the DNS service.* Configure the DNS. Versión 1.0 / Revisión 0.0. https://wiki.nethserver.org/doku.php?id=howto:how\_to\_setup\_th e\_dns\_service
- [3] Ubuntu Server Introduction. (s.f). *SSSD and Active Directory*. Canonical. Consultado el 26 de noviembre de 2023. https://ubuntu.com/server/docs/service-sssd-ad
- [4] NethServer Wiki. (s.f). *Web Proxy*. Revisión b268d3b9. Consultado el 30 de noviembre de 2023. https://docs.nethserver.org/en/v7/web\_proxy.html
- [5] NethServer Wiki. (s.f). *Firewall y gateway / Cortafuego y Puerta de enlace*. Revisión edf78e88. Consultado el 29 de noviembre de 2023. https://docs.nethserver.org/es/v6/firewall.html
- [6] Digital Guide Ionos. (2023). *File server: definición y aspectos básicos.* Digital Guide Ionos. https://www.ionos.es/digitalguide/servidores/know-how/fileserver/#:~:text=Un%20file%20server%20o%20servidor,sus%20 propios%20recursos%20de%20almacenamiento.
- [7] Vásquez, E. (2023, 27 de noviembre). *Cómo instalar SAMBA en Linux Ubuntu 22.04 LTS* https://quike.it/es/como-instalar-samba-en-linux-ubuntu-22-04 lts-jammy/
- [8] Oracle Solaris. (2012). *Introducción a CUPS*. Oracle Technology Network https://docs.oracle.com/cd/E37929\_01/html/E36601/cups-intro.ht ml#:~:text=CUPS%20es%20un%20sistema%20de,basadas%20e n%20PostScript%20Printer%20Description
- [9] Wikiwand. (2023). *HPLIP.* De Wikipedia, la enciclopedia libre. https://www.wikiwand.com/es/HPLIP
- [10] Liu, D., Miller, S., Lucas, M., Singh, A., & Davis, J. (2006). *Firewall policies and VPN configurations*. Elsevier. Consultado el 26 de noviembre de 2023. https://books.google.es/books?hl=es&lr=&id=aHdxC2D33tEC& oi=fnd&pg=PP1&dq=Best+Practices+for+VPN+Configuration& ots=BPq5ntLXvJ&sig=kdyZ6UYas5WZih2QwV9FRoI85b0